# **T Phone Pro Telefon mobil 5G**

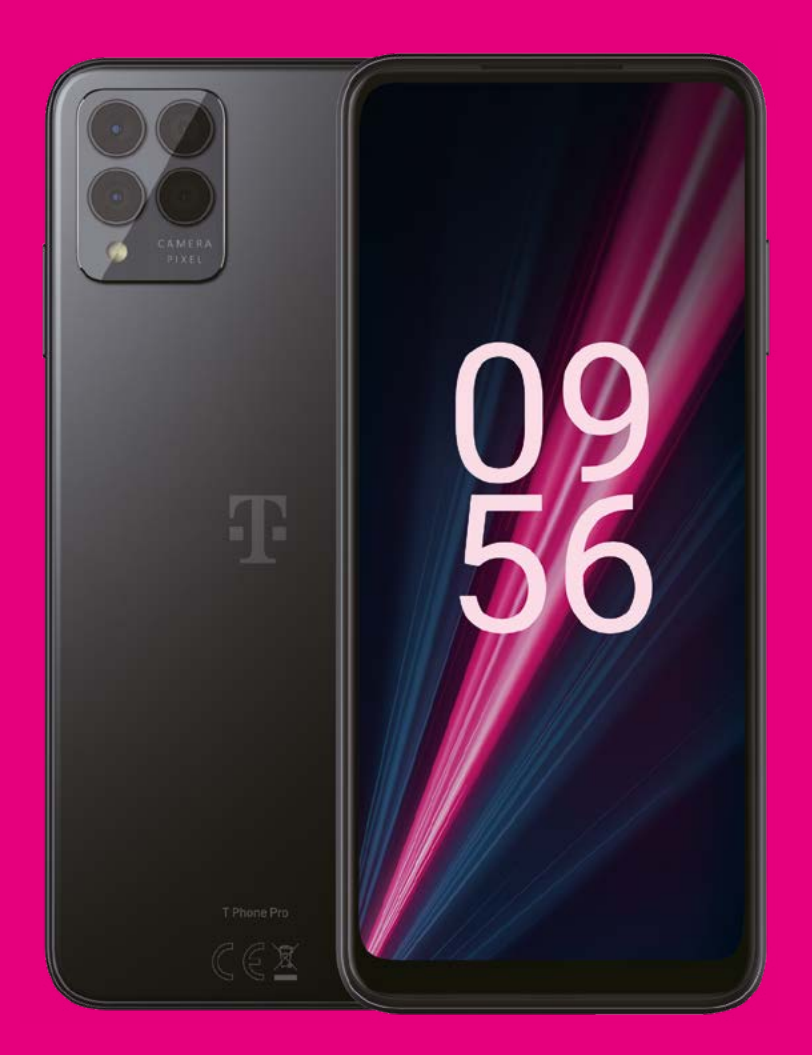

# Manual de utilizare Română

# 

Mulțumim că ai ales telefonul mobil T Phone Pro 5G. Pentru a menține aparatul în condiții optime, citește acest manual și păstrează-l pentru consultare ulterioară.

# 

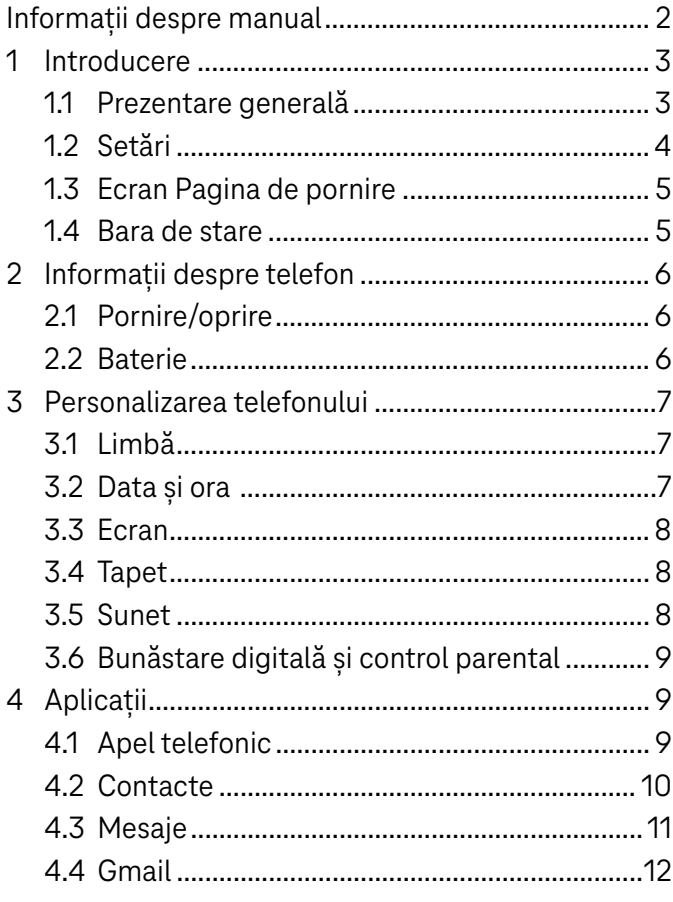

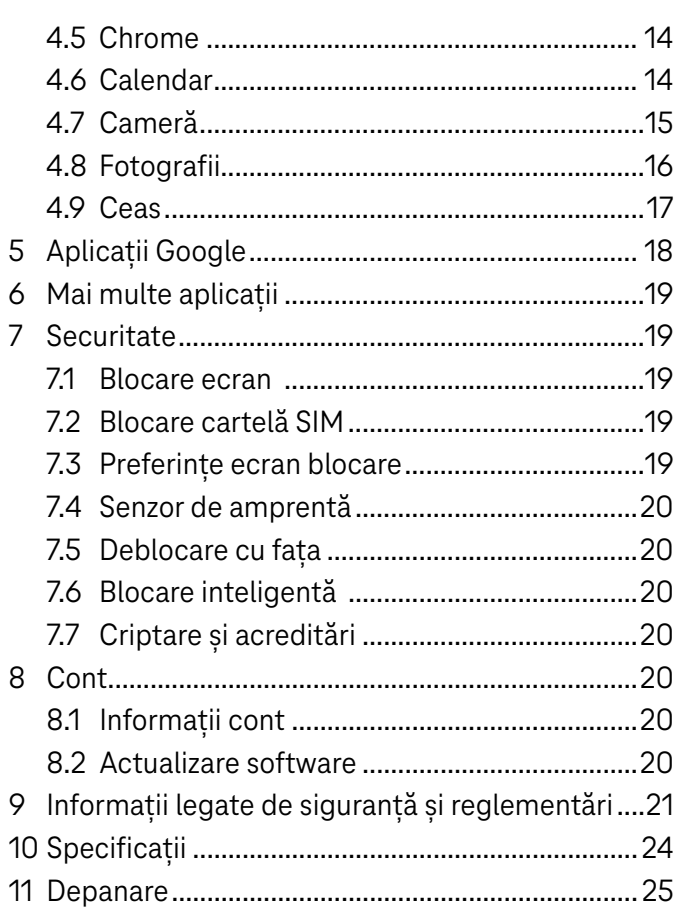

# 1.1 Prezentare generală

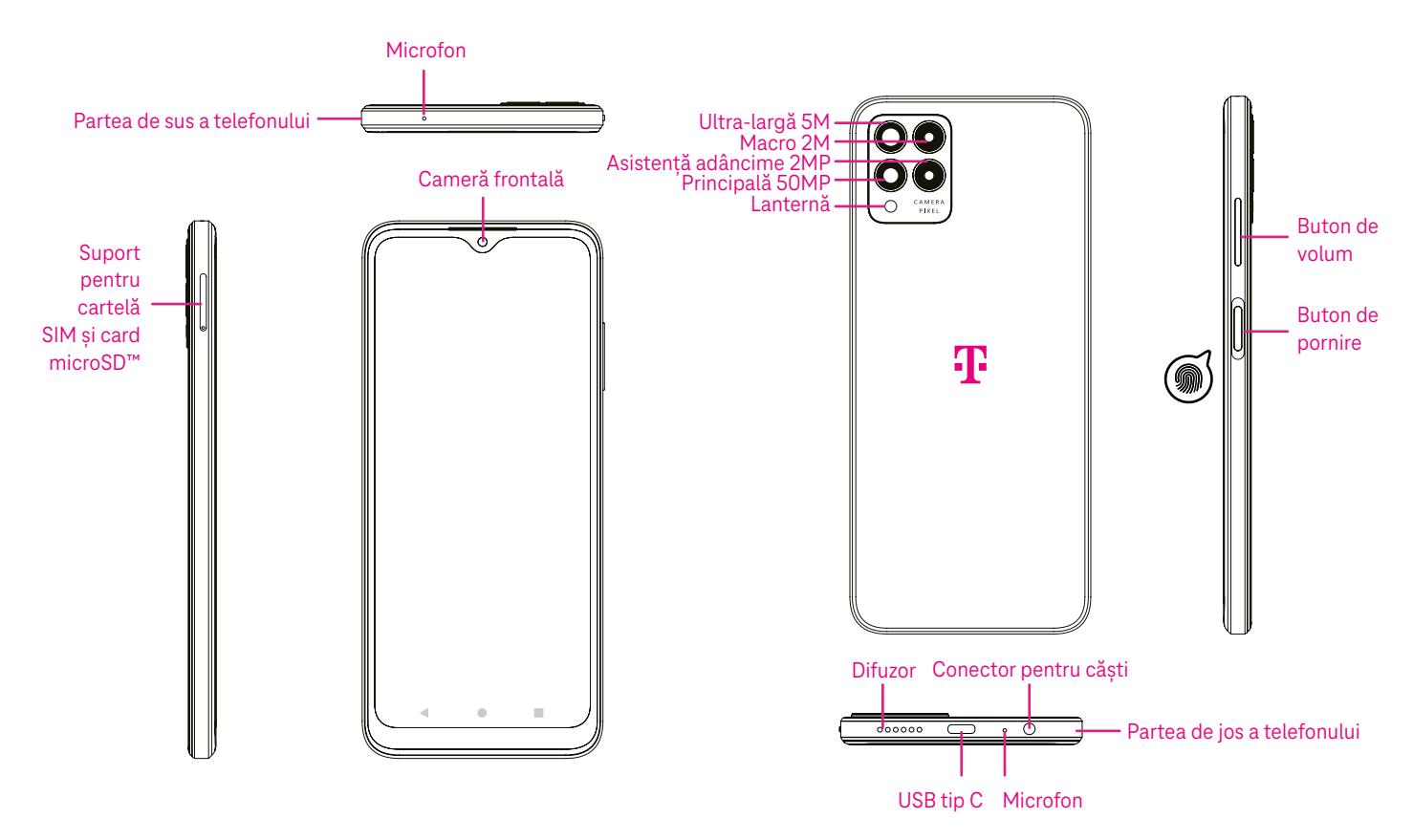

#### Observaţie: Senzorul de amprentă este amplasat pe butonul de pornire.

#### Tastă Aplicaţii recente

- Atinge pentru a vizualiza aplicațiile utilizate recent. Trage cu degetul în sus pe ecran pentru a elimina din listă o anumită imagine redusă sau defilează la stânga până la capăt şi atinge GOLIŢI TOT pentru a elimina din listă toate imaginile reduse.
- Prin apăsare pe tasta Aplicații recente poți accesa și Captură ecran. Atinge Captură ecran pentru a captura imediat ceea ce este afișat pe ecran.

#### Tasta Pagina de pornire

- Atinge din orice aplicație sau ecran pentru a reveni la ecranul Pagina de pornire.
- Atinge și ține apăsat pentru a lansa Asistent Google, cu ajutorul căruia poți căuta informații online, deschide aplicații pe telefon sau trimite mesaje.

#### Tasta Înapoi

Atinge pentru a reveni la ecranul anterior sau pentru a închide o casetă de dialog, un meniu de opțiuni sau panoul Notificare.

#### Buton de pornire

- Apasă și eliberează rapid pentru a bloca sau a lumina ecranul.
- Apasă și ține apăsat pentru a lansa Asistent Google.
- Apasă și ține apăsat butonul Pornire și butonul Creștere volum pentru a selecta Urgență, Închidere sau Repornire.
- Apasă și ține apăsat butonul Pornire și butonul Reducere volum pentru a face și a salva o captură de ecran.
- Apasă și ține apăsat butonul Pornire cel puţin 10 secunde pentru forţa repornirea.
- Apasă de două ori butonul Pornire pentru a accesa camera.

### Buton de volum

- Cu ajutorul butoanelor Creștere volum sau Reducere volum poți regla volumul tonului de apel, volumul de redare în timpul unui apel telefonic sau volumul media în timp ce asculți muzică, viziona un videoclip sau conținut în flux.
- Apasă butonul Volum în timpul recepționării unui apel pentru a dezactiva sunetul tonului de apel.
- În timpul utilizării camerei, apasă butonul Creștere volum sau Reducere volum pentru a face o fotografie.

# 1.2 Setări

#### Introducerea cartelei SIM Nano

Cartela SIM Nano trebuie introdusă în telefon pentru a efectua apeluri în rețeaua ta.

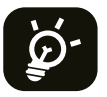

Telefonul acceptă doar cartele SIM Nano. Pentru a nu deteriora telefonul, nu încerca să introduci alte tipuri de cartelă SIM, cum ar fi Mini sau Micro.

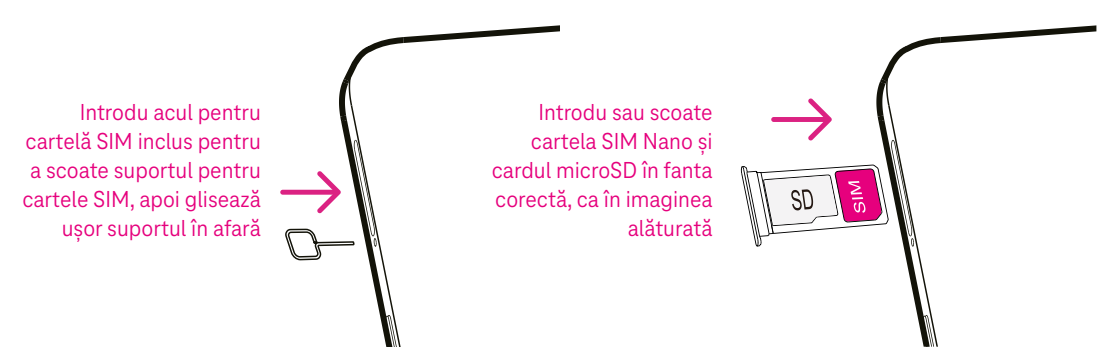

Observaţie: Chiar și fără o cartelă SIM instalată, telefonul va porni, te vei putea conecta la o rețea Wi-Fi și vei putea folosi unele funcții ale telefonului.

### Setările telefonului

La prima pornire a telefonului trebuie setate următoarele opțiuni:

- Atinge  $\blacktriangledown$  pentru a selecta limba telefonului, apoi atinge START.
- Selectează o retea Wi-Fi disponibilă. Sau atinge Setări offline și Continuare.
- Dacă este necesar, modifică data și ora, apoi atinge Următoarea.
- Comută la pentru a permite telefonului să utilizeze localizarea, în caz contrar comută la ...
- Comută la pentru a permite scanarea, în caz contrar comută la ...
- Comută la pentru a opta pentru Colectare diagnosticuri aparat sau a renunța la aceasta, în caz contrar comută la **...**.
- Fă clic pe Mai multe pentru a continua, apoi apasă Acceptare.
- Configurează codul PIN pentru blocarea ecranului sau atinge Omitere pentru a continua.

# 1.3 Ecran Pagina de pornire

Poti aduce toate articolele utilizate cel mai frecvent (aplicații, comenzi rapide, widgeturi, foldere) pe ecranul Pagina de pornire, pentru accesare rapidă. Atinge tasta Pagina de pornire pentru a reveni la ecranul Pagina de pornire.

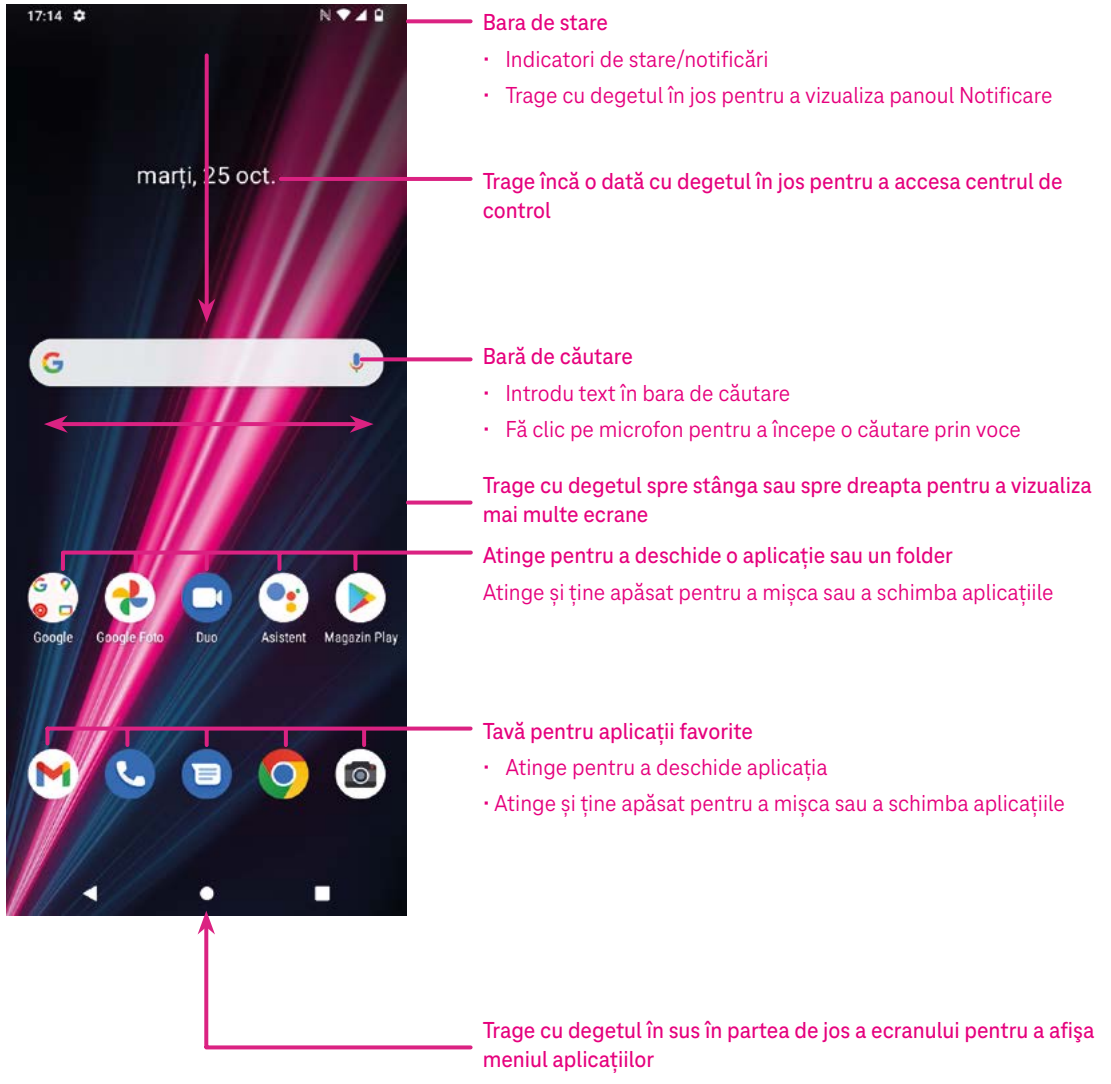

### 1.4 Bara de stare

Bara de stare apare în partea de sus a ecranului Pagina de pornire și conține pictograme care arată starea telefonului și alertele de notificare noi.

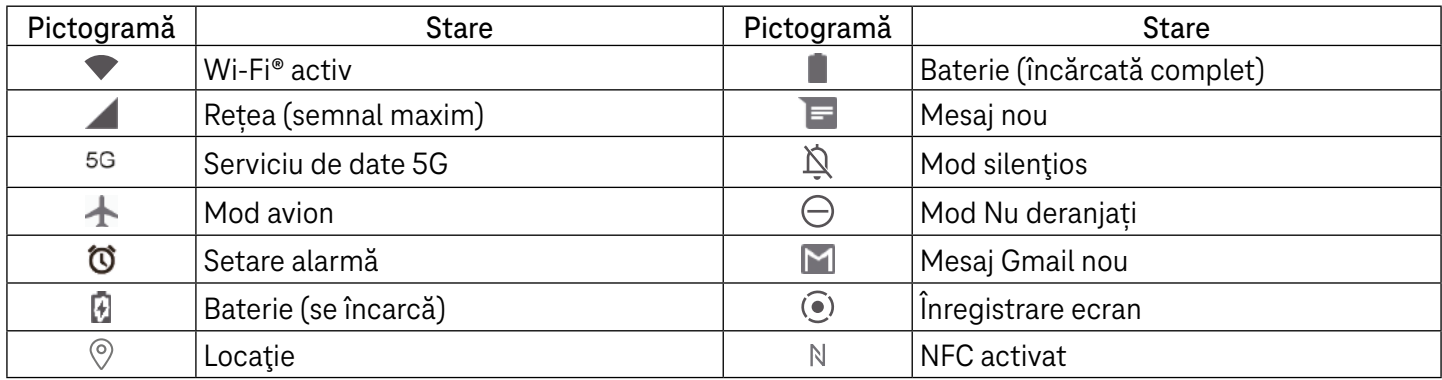

# 2 Informații despre telefon.........................................................

### 2.1 Pornire/oprire

Pentru a porni aparatul, ține apăsat butonul Pornire până la pornirea telefonului. Dacă este necesar, deblochează telefonul (trăgând cu degetul, folosind un model, un cod PIN, o parolă, amprenta sau tasta pentru recunoașterea feței). După deblocare se afișează ecranul Pagina de pornire.

Dacă nu știi sau ai uitat codul PIN, contactează Serviciul Clienți. Pentru siguranță, nu păstra codul PIN în telefon.

Pentru a opri aparatul, apasă butonul Pornire și butonul Creștere volum, apoi selectează Închidere.

### Încărcare

Introdu capătul mic al cablului de încărcare în portul de încărcare și introdu încărcătorul într-o priză.

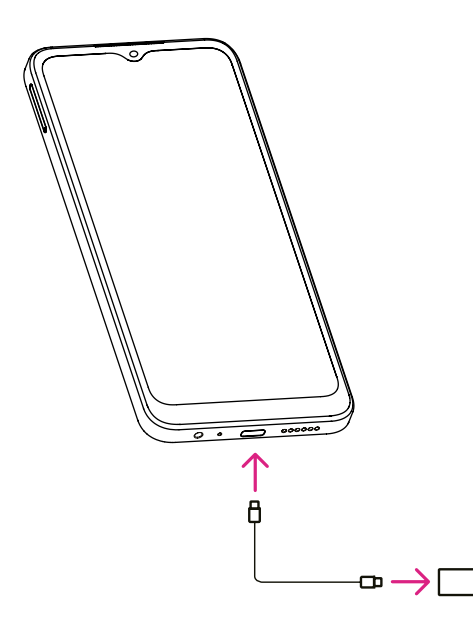

- Introdu cablul USB tip C în portul de încărcare ca în imaginea alăturată.
- Conectează încărcătorul la priză.

Observaţie: Folosește cablul USB tip C inclus în pachet. Încărcătorul se vinde separat. Folosirea unui cablu sau a unui încărcător necorespunzător poate deteriora portul de încărcare sau reduce performanțele bateriei.

### 2.2 Baterie

Pentru optimizarea duratei de viață a bateriei, poți face următoarele modificări.

### Pornește modul Economisire energie

- Accesează Setări > Baterie > Economisire baterie.
- Atinge Utilizare Economisire baterie pentru a activa modul Economisire baterie.

#### Redu luminozitatea ecranului

- Accesează Setări > Ecran > Nivel luminozitate.
- Redu luminozitatea glisând spre stânga  $\langle \bullet \rangle$ .

### Expirarea ecranului

• Accesează Setări > Ecran > Expirare ecran.

Selectează timpul de expirare a ecranului.

# 3 Personalizarea telefonului.......................................................

# 3.1 Limbă

Alege una din limbile acceptate de aparat.

- Accesează Setări > Sistem > Limbi și introducere date > Limbi.
- Atinge + Adăugare limbă pentru a selecta o limbă din listă.
- Atinge și ține apăsat **în dreptul limbii dorite și trage limba la** începutul listei.

# 3.2 Data și ora

Accesează Setări > Sistem > Data și ora.

### Utilizează ora furnizată de reţea

Atinge © pentru a utiliza ora furnizată de rețea. Alege una din următoarele:

- Utilizează ora furnizată de reţea
- Utilizează ora furnizată de GPS
- Oprită

#### Fus orar automat

Pornește  $\bigcirc$  pentru a activa fusul orar furnizat de rețea.

Dacă este dezactivată Utilizează ora furnizată de rețea, poți seta data și ora manual:

- Atinge Setare dată pentru a deschide un dialog în care poți seta manual data.
- Atinge Setare oră pentru a deschide un dialog în care poți seta manual ora.

Dacă este dezactivat Fus orar automat, poți selecta manual fusul orar:

• Atinge Selectare fus orar pentru a seta manual regiunea și fusul orar.

#### Utilizare setări regionale implicite

Pornește  $\bigcirc$  pentru a activa setările regionale implicite.

#### Utilizare format 24 de ore

 $\cdot$  Dacă este dezactivată Utilizare setări regionale implicite, poți porni $\bigcirc$  pentru a utiliza formatul 24 de ore.

# 3.3 Ecran

Modifică setările ecranului și tapetul pentru o experiență optimă.

Accesează Setări > Ecran pentru a personaliza setările de mai jos.

### Temă întunecată

Tema întunecată utilizează un fundal negru și contribuie la prelungirea duratei de viață a bateriei pentru unele ecrane.

#### Lumină de noapte

Acest mod dă ecranului o tentă gălbuie. Astfel ecranul este mai ușor de privit și de citit la lumină slabă și te poate ajuta să adormi mai ușor.

### Rotire automată ecran

Selectează dacă ecranul se rotește automat sau nu.

Observaţie: Utilizarea aparatului în mod peisaj în timpul purtării ochelarilor de soare polarizați poate opri lumina venită de la ecran.

Scoate ochelarii de soare polarizați sau utilizează aparatul cu orientarea portret pentru a continua utilizarea.

### 3.4 Tapet

- Atinge Fotografii pentru a selecta una din imaginile stocate în aparat.
- Atinge Setări > Tapet și stil pentru a schimba tapetul ecranului de blocare și/sau al ecranului de pornire cu imagini pre-încărcate.

### 3.5 Sunet

#### Reglare volum

- Apasă butoanele de volum de pe partea dreaptă a aparatului pentru a regla volumele Ton de apel și Notificare.
- Sau accesează Setări > Sunet pentru a regla volumul pentru media, apeluri, sonerie și notificări, alarmă.

### Reglare tonuri

Accesează Setări > Sunet > Ton apel telefon.

#### Reglare alte sunete

Toate celelalte sunete legate de notificări, alarme, tastatură telefonică, blocarea ecranului și încărcare se pot modifica după cum urmează:

Accesează Setări > Sunet.

# 3.6 Bunăstare digitală și control parental

- Cu ajutorul acestui meniu poți vedea cât timp ai petrecut pe telefon și chiar în fiecare aplicație. Poți personaliza limita de timp pentru utilizarea telefonului.
- De asemenea, părinții pot restricționa timpul de utilizare a telefonului de către copii și obiceiurile de navigare ale acestora.

# 4 Aplicații......................................................................................

# 4.1 Apel telefonic

### Apelarea

- Pentru a efectua un apel telefonic, apasă ...
- Pe măsură ce introduci numere cu tastatura telefonică, se afișează numere sugerate.
- Introdu de la tastatura telefonică numărul dorit, apoi atinge să capinentru a efectua apelul telefonic. De asemenea, poti selecta un contact din Favorite , Recente  $\bigcirc$  sau Contacte  $\bullet$  prin atingerea filelor.
- Numărul introdus poate fi salvat în Contacte atingând Creare contact nou.
- Dacă ai greșit, poți șterge cifrele greșite atingând  $\lfloor \times \rfloor$ .
- Pentru a întrerupe convorbirea, apasă **e de la a**

### Apel internaţional

Pentru a efectua un apel telefonic internațional, atinge și ține apăsat  $\frac{0}{1}$  pentru a introduce +, apoi introdu prefixul internațional al țării, urmat de numărul de telefon complet, și atinge s

### Apel de urgenţă

Dacă telefonul are acoperire în rețea, formează numărul de urgentă și atinge & Call

Acesta funcționează chiar și fără cartelă SIM și fără introducerea codului PIN.

### Preluarea sau respingerea unui apel

La primirea unui apel:

- Glisează în sus **e** pentru a răspunde.
- Glisează în jos  $\left( \cdot \right)$  pentru a respinge apelul.
- Atinge  $\left[\blacksquare$  Reply pentru a respinge apelul prin trimiterea unui mesaj prestabilit.
- Pentru a dezactiva tonul de apel la primirea unui apel, apasă butonul Volum.

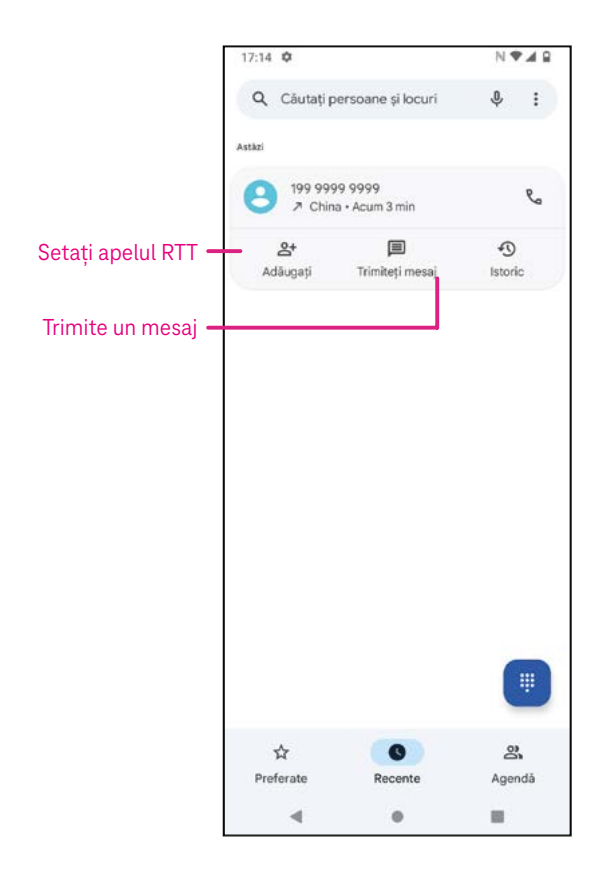

### Mesagerie vocală

Mesageria vocală funcționează ca un robot telefonic pentru apelurile nepreluate.

- Pentru a accesa mesageria vocală, atinge și ține apăsat 1.
- Pentru a seta numărul mesageriei vocale: atinge Telefon **&** și accesează meniul > Setări > Mesagerie vocală > Setări avansate > Setare > Număr mesagerie vocală.
- La primirea unui mesaj vocal, în bara de stare apare **QO**. Deschide panoul Notificare și atinge Mesagerie vocală.

### 4.2 Contacte

Contacte permite accesarea rapidă și ușoară a contactelor dorite.

Pentru accesarea acestei funcții, atinge Contacte din meniul Aplicații.

Poți vizualiza și crea contacte pe telefon și le poți sincroniza cu contactele Gmail sau cu alte aplicații pe internet sau pe telefon.

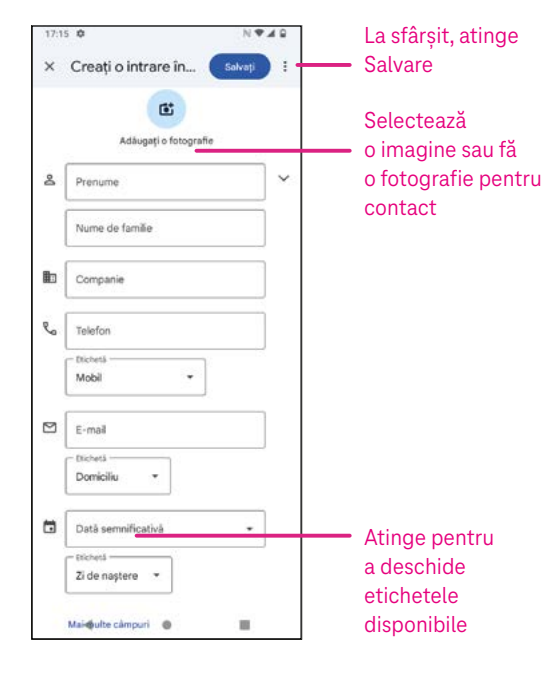

### Adăugarea unui contact

- Atinge  $\pm$  în lista de contacte pentru a crea un contact nou.
- Introdu numele și alte informații de contact. Poți trece de la un câmp la altuil defilând în sus și în jos în ecran.
- La sfârșit, atinge SALVARE.
- Pentru a ieși fără a salva, poți atinge  $X$ , apoi atinge Renunțare.

### Editarea contactelor

Atinge  $\ell$  Edit contact in ecranul de detalii ale contactului pentru a-l edita. La sfârșit, atinge SALVARE.

### Adaugă la/elimină din Favorite<sup>(1)</sup>

- Atinge un contact pentru a vedea detaliile, apoi atinge  $\sum$  pentru a adăuga contactul la favorite.
- Atinge din nou **pentru** a elimina un contact dintre favorite.

### Ştergerea unui contact

Din ecranul cu lista de contacte:

- Atinge și ține apăsat contactul pe care dorești să îl ștergi, apoi atinge  $\overline{|||}$  și Ștergere pentru a-l șterge.
- Pentru a șterge toate contactele, marchează casetele de selectare ale tuturor contactelor, apoi atinge  $|| \cdot ||$  și Ștergere.

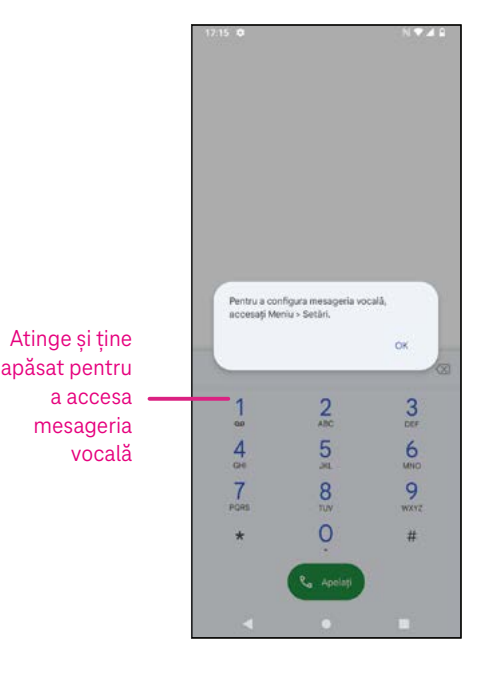

Cheney

188 8888 8888

wzy165173@gmail.com

 $\triangleright$ 

 $\Box$  $\Box$ 

Din ecranul cu detaliile contactelor:

Atinge , apoi selectează Ștergere. Selectează Ștergere când ți se solicită confirmarea.

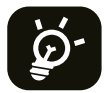

Contactul șters va fi eliminat și din alte aplicații de pe telefon sau internet la următoarea sincronizare a telefonului.

#### Partajarea unui contact

Poți partaja cu alții un singur contact trimițând vCardul contactului prin Mesaje, E-mail și Bluetooth. Selectează un contact pe care dorești să îl partajezi, atinge , apoi selectează  $\infty$ .

### Opțiuni disponibile

Din lista de contacte, poți face și alte modificări atingând Remediere și gestionare.

#### Remediere și gestionare

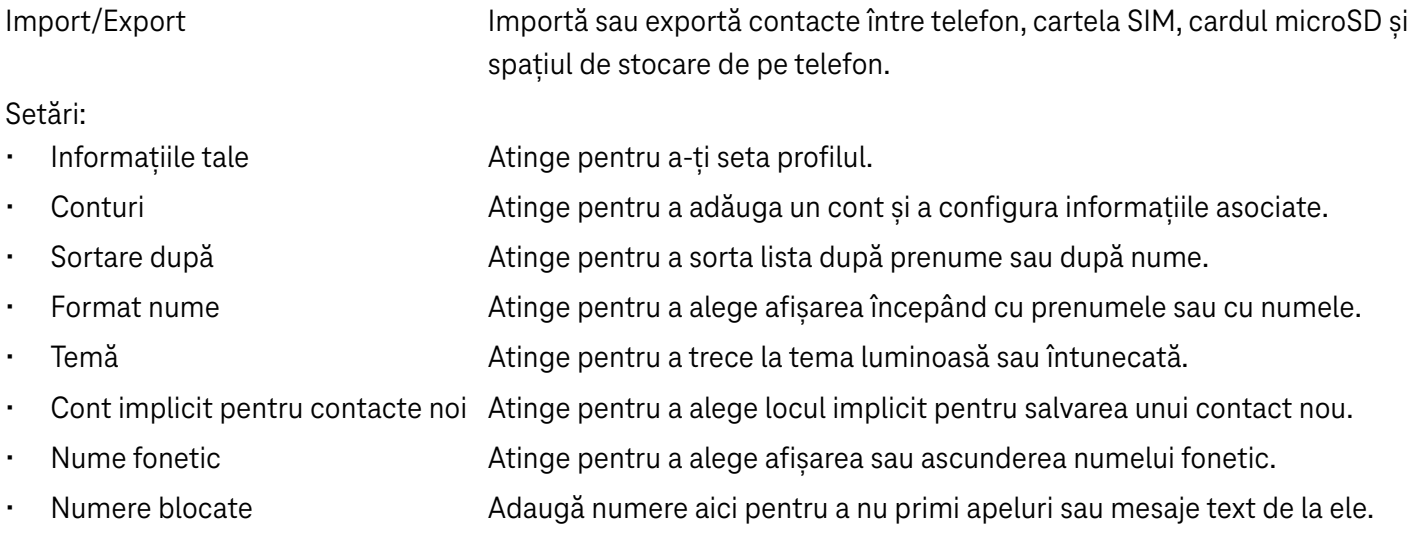

### 4.3Mesaje

Folosește aplicația de mesagerie  $\blacksquare$  pentru a trimite și a primi mesaje text (SMS) și multimedia (MMS).

#### Crearea unui mesaj

Pe ecranul Listă mesaje, atinge **E Start chat pentru a scrie mesaje text/** multimedia.

#### Trimiterea unui mesaj text

- Introdu numele sau numărul de telefon al destinatarului în bara Către sau atinge  $\stackrel{\bullet}{\bullet}$  pentru a adăuga destinatari.
- Atinge bara Mesaj text pentru a introduce textul mesajului.
- Apasă și ține apăsat  $\odot$  pentru a accesa emoticonii.

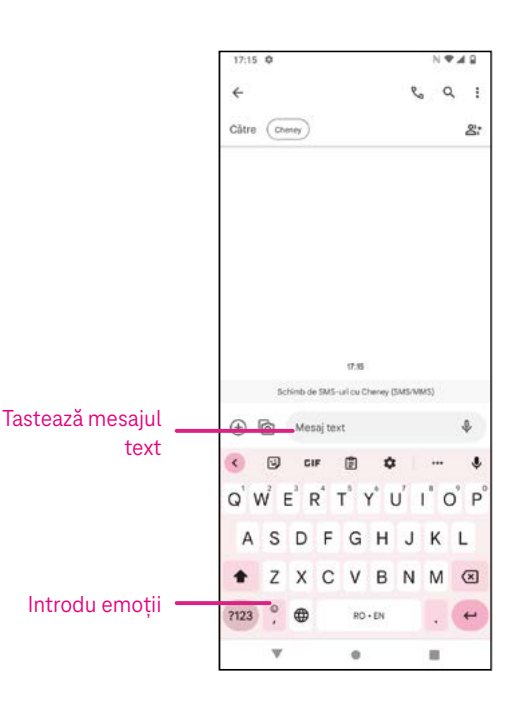

La sfârșit, atinge  $\triangleright$  pentru a trimite mesajul text.

Un mesaj SMS de peste 150 de caractere va fi taxat ca mai multe SMS-uri. În dreapta casetei text va fi un contor care îți reamintește câte caractere pot fi introduse într-un singur mesaj.

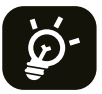

Anumite litere (cu accente) vor creste de asemenea lungimea SMS-ului, ceea ce poate duce la trimiterea mai multor SMS-uri către destinatar.

#### Trimiterea unui mesaj multimedia

Prin MMS poți trimite videoclipuri, imagini, mesaje audio și vCarduri către alte telefoane mobile compatibile și către adrese de e-mail.

• Introdu numărul de telefon al destinatarului în bara Către.

- Atinge bara Mesaj text pentru a introduce textul mesajului.
- Atinge  $\oplus$  pentru a atașa o emotie, locația ta, contactul sau fișierul tău; Atinge  $\overline{\oplus}$  pentru a alege o fotografie sau un videoclip.
- $\cdot$  La sfârșit, atinge  $\triangleright$  pentru a trimite mesajul multimedia.

#### Gestionarea mesajelor

La primirea unui mesaj, în bara de Stare va apărea  $\bigodot$  ca notificare. Glisează în jos bara de Stare pentru a deschide panoul Notificare, atinge mesajul nou pentru a-l deschide și a-l citi. Poți de asemenea să accesezi aplicația Mesagerie și să atingi mesajul pentru a-l deschide. Mesajele sunt afișate sub formă de conversație.

Atinge un mesaj pentru a accesaj ecranul de compunere a mesajelor:

- Atinge  $\mathcal{C}_{\alpha}$  pentru a apela numărul.
- Atinge i pentru a salva numărul în contacte sau vizualizează detaliile contactului dacă numărul a fost salvat.
- Pentru a răspunde la un mesaj, introdu textul. La sfârșit, atinge  $\triangleright$ .
- Dacă atingi și ții apăsat un mesaj, vor fi disponibile următoarele opțiuni:  $\Box$  copiere,  $\Box$  stergere, partajare, redirecționare, vizualizare detalii.

### 4.4Gmail

#### Setarea Gmail

Pentru setarea contului de e-mail, trage cu degetul în sus din ecranul Pagina de pornire, apoi selectează Gmail.

- Selectează  $+$  pentru a adăuga o adresă de e-mail.
- Un proces de setare a e-mailului te va ghida în parcurgerea pașilor pentru setarea unui cont de e-mail.
- Selectează tipul de cont de e-mail și introdu adresa de e-mail și parola contului pe care dorești să îl setezi.
- Dacă contul introdus nu este furnizat de furnizorul de servicii al dispozitivului, atinge Altul, introdu adresa de e-mail, atinge URMĂTORUL pentru a selecta un tip de cont, introdu parola e-mailului, apoi completează corect serverul și portul în interfețele de setare Server de primire și Server de ieșire. Atinge Finalizare pentru a termina setarea.

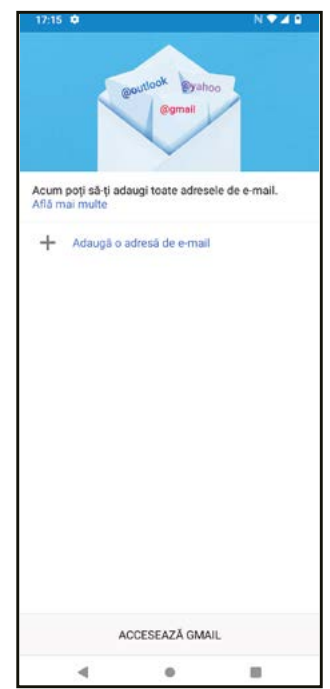

• Pentru a adăuga un alt cont de e-mail, fă clic pe + Adăugare adresă de e-mail. Alege Alta din opțiunile de setare a e-mailului. Sau poți atinge numele contului în colțul din dreapta sus și selecta Adăugare alt cont pentru a implementa această funcție.

### Trimiterea unui e-mail

- Atinge în ecranul Inbox.
- Introdu adresa/adresele de e-mail a/ale destinatarului/destinatarilor în câmpul Către.
- Dacă este necesar, atinge  $\blacktriangleright$  > Cc/Cci pentru a adăuga la mesaj o copie sau o copie carbon invizibilă.
- Introdu subiectul și conținutul mesajului.
- Atinge <sup>p</sup>entru a adăuga o atașare.
- Dacă nu dorești să trimiți e-mailul imediat, atinge și Salvare ca schiță sau atinge tasta Înapoi pentru a salva o copie.
- Atinge  $\triangleright$  pentru a trimite.
- Dacă nu dorești să trimiti sau să salvezi e-mailul, poti atinge : and then select Renuntare.
- Pentru a adăuga o semnătură care va apărea în toate e-mailurile, atinge i si selectează Setări, apoi alege contul pentru care dorești să creezi sau să modifici semnătura și atinge Semnătură mobilă pentru a edita.

### Observație: Dacă la setarea Cont Gmail în aplicația Gmail se afișează o eroare "parolă incorectă", consultați următoarele opțiuni:

### Opțiunea 1: Generarea unei parole pentru aplicație

O parolă pentru aplicație este un cod de acces din 16 cifre care permite unei aplicații sau unui dispozitiv să acceseze Cont Google.

Dacă folosești verificarea în doi pași și se afișează o eroare "parolă incorectă" când încerci să accesezi Cont Google, o parolă pentru aplicație poate rezolva problema.

Pentru a genera o parolă pentru aplicație

- Accesează pagina Parole pentru aplicațiihttps://myaccount.google.com/security/signinoptions/two-stepverification. Este posibil să ți se solicite conectarea la Cont Google.
- Fă clic pe Selectare aplicație în partea de jos și alege aplicația utilizată.
- Fă clic pe Selectare dispozitiv și alege dispozitivul utilizat.
- Selectează Generare.

Urmează instrucțiunile pentru introducerea în dispozitiv a parolei pentru aplicație (codul de 16 cifre din bara galbenă).

- Selectează FINALIZARE.
- După finalizare nu se va mai afișa niciodată parola respectivă pentru aplicație. Se va afișa însă o listă de aplicații și dispozitive pentru care ai creat parole pentru aplicație.

Dacă generarea unei parole pentru aplicație nu rezolvă problema, treci la Opțiunea 2 sau Opțiunea 3.

### Opțiunea 2: Modifică setările pentru a permite aplicații mai puțin securizate.

- Accesează secțiunea "Aplicații mai puțin securizate"https://www.google.com/settings/security/ lesssecureapps în Contul meu.
- Apoi în "Acces pentru aplicații mai puțin securizate" selectează Activare.

Acum îți poți seta e-mailul cu numele de utilizator și parola. Dacă se afișează în continuare "parolă incorectă", treci la Opțiunea 3.

### Opțiunea 3: Accesează Gmail prin browser

Dacă nu dorești să modifici setările de securitate, pentru a accesa Gmail urmează pașii de mai jos:

- Din pagina de pornire, apasă butonul OK, apoi apasă pe Browser. Introdu https://www.google.com/gmail/ în bara de URL a browserului.
- Introdu numele de utilizator și parola pentru a te conecta.

### 4.5 Chrome

Bucură-te de navigarea pe internet cu ajutorul browserului Chrome.

Pentru a accesa această funcție, atinge O din ecranul Pagina de pornire.

### 4.6Calendar

Poți folosi Calendar pentru a ține evidența întâlnirilor importante, a programărilor etc.

Pentru a accesa funcția, trage cu degetul în sus în ecranul Pagina de pornire, apoi atinge Calendar.

### Vizualizarea calendarelor

Poți afișa Calendar în formatul Planificare, Zi, 3 zile, Săptămână sau Lună. Atinge si selectează formatul dorit al calendarului.

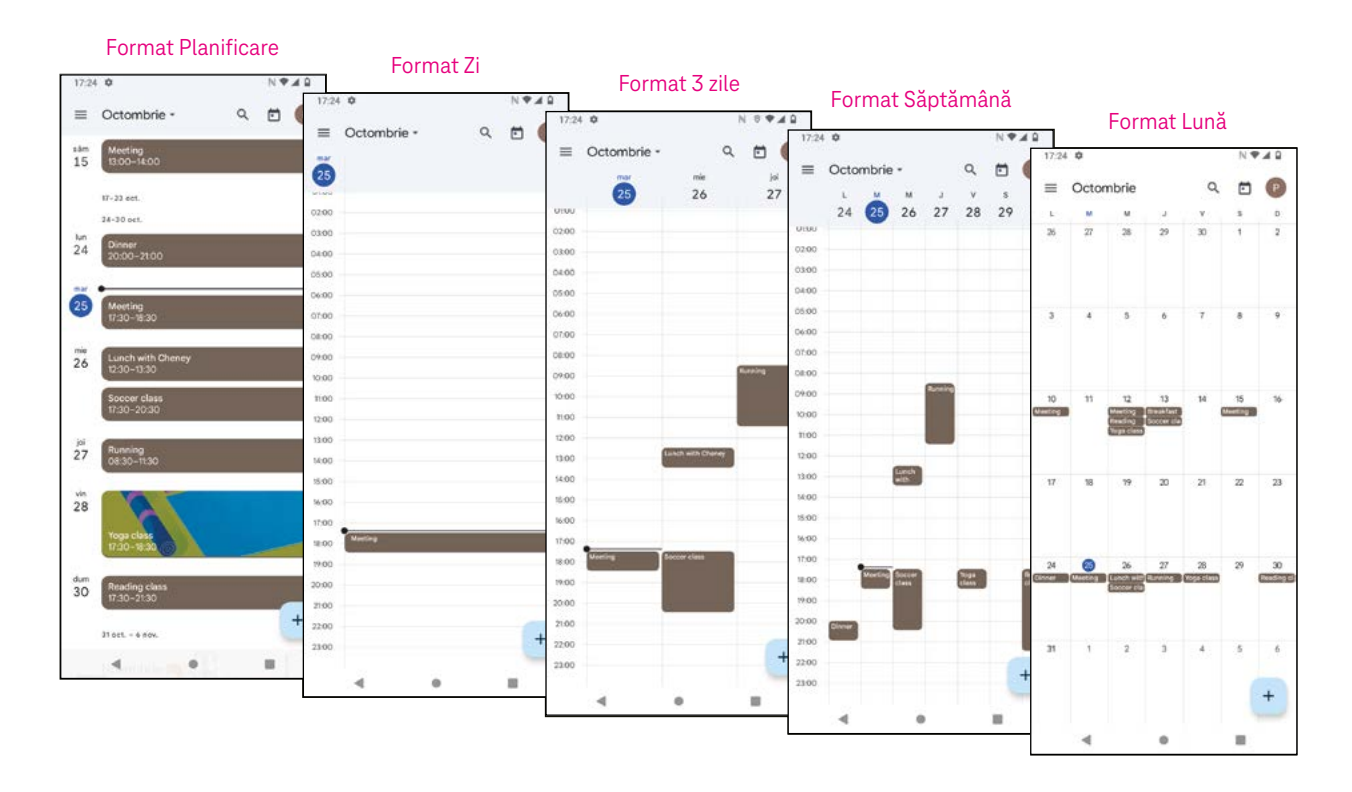

#### Crearea unui eveniment nou

Poti adăuga evenimente noi din orice format de Calendar.

- Atinge  $+$ .
- Completează toate informațiile necesare pentru acest eveniment nou. Dacă este un eveniment de o zi întreagă, poți activa **la Toată ziua.**
- Trimite invitații la eveniment. Introdu adresele de e-mail, separate prin virgule, ale invitaților doriți. Invitații vor primi o invitație din Calendar și E-mail.
- La sfârsit, atinge Salvare din partea de sus a ecranului.

Pentru a crea rapid un eveniment din formatele Zi, 3 zile sau Săptămână, atinge un loc gol pentru a selecta o zonă tintă, care se va transforma în , apoi atinge pictograma pentru a crea noul eveniment.

#### Ștergerea sau editarea unui eveniment

- Pentru a șterge sau a edita un eveniment, atinge evenimentul pentru a accesa ecranul cu detaliile evenimentului, apoi atinge  $\mathscr D$  pentru a edita evenimentul.
- Atinge: si Stergere pentru a elimina evenimentul.

### Memento eveniment

Dacă pentru un eveniment este setat un memento, evenimentul viitor va apărea în ecranul de pornire.

• Atinge un nume de eveniment pentru a vizualiza lista de notificări din Calendar.

# 4.7 Cameră

#### Accesarea camerei

Din ecranul Pagina de pornire, apasă Cameră.

### Fotografierea

- Poziționează obiectul sau peisajul în vizor și atinge ecranul pentru a focaliza dacă este necesar.
- Atinge **pentru a face fotografia, care va fi salvată automat.**
- Pentru a fotografia în rafală, atinge și ține apăsat $\bigcirc$ .
	- $\bullet$  Accesează mai multe opțiuni
	- <sup>2</sup> Selectează dimensiunile fotografiei
	- <sup>3</sup> Selectează un filtru
	- 4 Setează secundele pentru numărătoarea inversă
	- **5** Selectează Mod bliț pentru a selecta modul bliț: Oprit, Automat, Pornit sau Întotdeauna
	- 6 Comută între camera din față și cea din spate
	- **7** Fotografiază
	- 8 Vizualizează fotografiile sau videoclipurile făcute

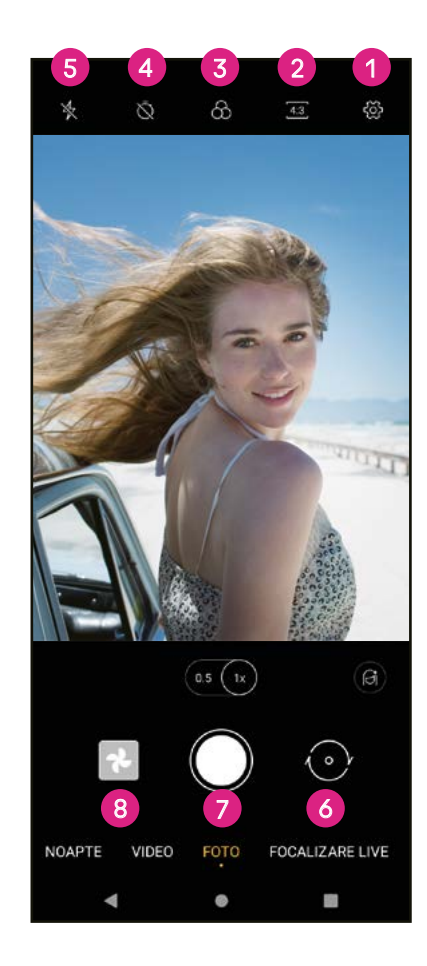

#### Filmarea

- Atinge VIDEO pentru a trece în modul Video.
- Atinge  $\bigcirc$  în centrul ecranului pentru a începe înregistrarea video.
- Poți atinge și  $\bigcirc$  pentru a face o fotografie în timpul înregistrării video.
- Atinge  $\bigcirc$  pentru a opri înregistrarea. Videoclipul va fi salvat automat.

### Vizualizarea, editarea și partajarea

- Atinge  $\stackrel{\bullet}{\leadsto}$ , apoiGmail, Bluetooth, sau Mesaj pentru a partaja o fotografie sau un videoclip.
- Atinge  $\Xi$  pentru a edita.
- Atinge  $\bullet$  pentru a căuta cu ajutorul Google Lens ceea ce vezi.
- Atinge  $\overline{\mathbf{II}}$  pentru a sterge.

4.8Fotografii

momente și albume.

Atinge **pentru a reveni la modul Cameră.** 

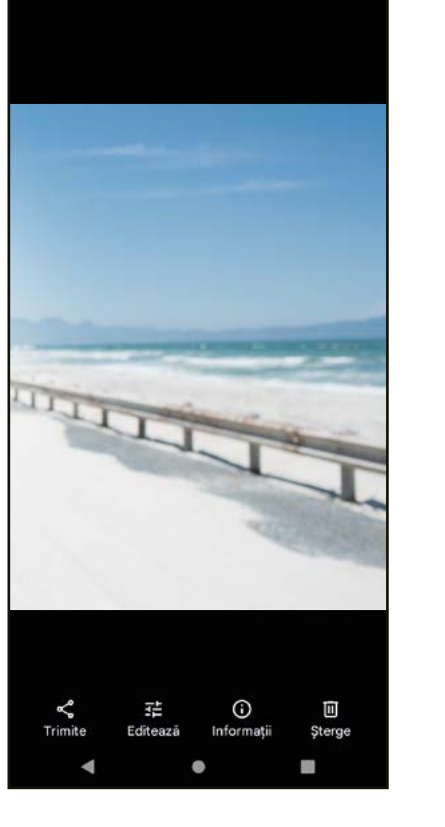

Ō

 $\bullet$ 

- redarea videoclipurilor. Fotografiile și videoclipurile sunt afișate în Fotografii pe
- Atinge direct fotografia/videoclipul pentru vizualizare sau redare.

Fotografii funcționează ca un player media pentru vizualizarea fotografiilor și

• Trage cu degetul la stânga sau la dreapta pentru a vizualiza fotografiile/videoclipurile anterioare sau următoare.

### Lucrul cu fotografii

Poți lucra cu fotografiile - le poți roti sau trunchia, le poți partaja cu prietenii, le poți seta ca fotografie a unei persoane de contact sau ca tapet etc.

- Localizează fotografia la care dorești să lucrezi și atinge fotografia în vizualizarea ecran complet.
- Atinge  $\leq$  pentru a partaja fotografia sau atinge  $\Box$  pentru a șterge fotografia. Atinge: si selectează Utilizare ca pentru a seta fotografia ca Fotografie persoană de contact sau Tapet.

Atinge  $\Xi$  pentru a accesa ecranul de editare.

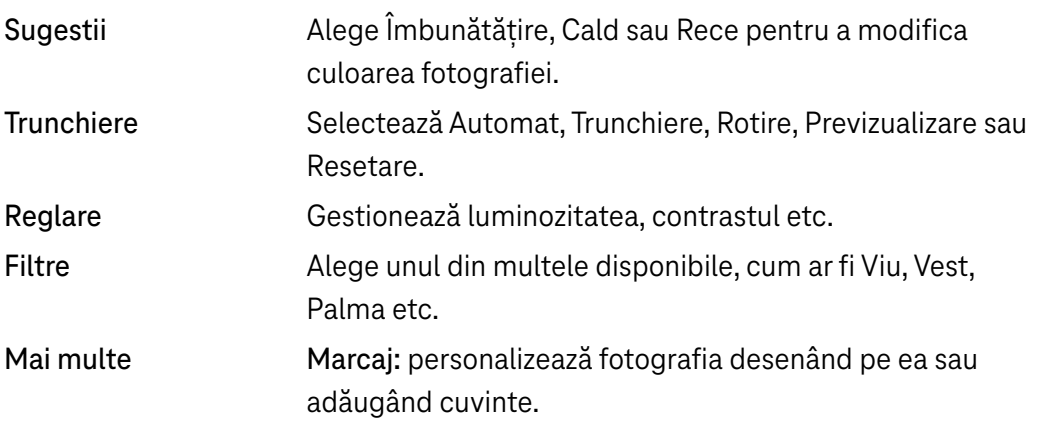

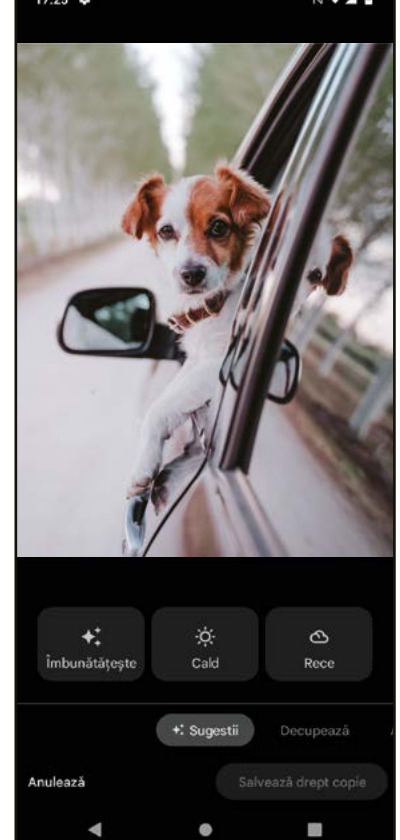

# 4.9 Ceas

Pentru a accesa Ceas, trage cu degetul în sus în ecranul Pagina de pornire, apoi atinge Ceas.

### Adaugă ceasuri din lume

- Atinge  $\bigcirc$  pe ecranul ceasului.
- $\cdot$  Atinge  $\overline{\phantom{a}}$  pentru a adăuga un fus orar.

### Setarea alarmelor

- Atinge  $\overline{\mathbb{O}}$  pe ecranul ceasului.
- Activează pentru a activa o alarmă existentă sau atinge <sup>(+)</sup> pentru a adăuga o alarmă nouă. Se vor afișa următoarele opțiuni:

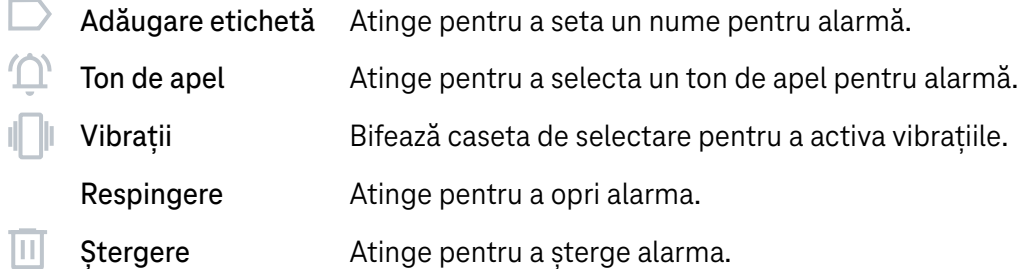

### Setarea contorului de timp

- Atinge  $\sum$  pe ecranul ceasului.
- Introdu timpul în ordinea secunde, minute, ore.
- Atinge pentru a activa Numărătoare inversă.
- Atinge + pentru a adăuga un alt contor de timp în panou.
- Atinge **pentru a dezactiva Numărătoare inversă.**
- Atinge **u** pentru a șterge contorul de timp pentru numărătoarea inversă curent.

### Setarea cronometrului

- Atinge  $\bar{\mathbf{O}}$  pe ecranul ceasului.
- $\cdot$  Atinge  $\rightarrow$  pentru a porni contorul de timp.
- · Atinge <sub>O</sub> pentru a afișa o listă de înregistrări conform timpului actualizat.
- $\cdot$  Atinge  $\cdot$  pentru a opri timpul total și timpul intermediar.
- Atinge  $\bigcirc$  pentru a porni un nou contor de timp.

### Ora de culcare **Para**

Setează o oră de culcare pentru dezactivarea sunetului telefonului și alege să asculți sunete liniștitoare. Setează o oră de trezire pentru a primi din nou alerte.

# 5 Aplicații Google ........................................................................

Aplicațiile Google sunt preinstalate pe telefon pentru a îmbunătăți eficiența lucrului și a oferi o experiență agreabilă utilizatorului.

Acest manual prezintă pe scurt aplicațiile. Pentru caracteristici detaliate și instrucțiuni de utilizare, consultă siteurile web respective sau introducerea oferită de aplicații.

Înregistrează-te cu un Cont Google pentru a te bucura de o funcționalitate completă.

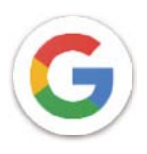

### Google

Marcajele, istoricul de navigare și setările tuturor dispozitivelor tale pe care este instalat browserul se pot sincroniza cu Cont Google.

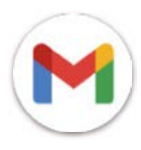

### Gmail

Ca serviciu de e-mail bazat pe web al Google, Gmail este configurat la prima setare a telefonului. Cu ajutorul acestei aplicații poți trimite și primi e-mailuri, gestiona e-mailurile după etichete, arhiva e-mailurile etc. E-mailurile pot fi sincronizate automat cu contul tău Gmail.

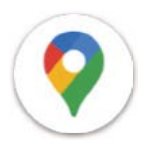

### Hărți

Hărți Google oferă imagini din satelit, hărți cu străzile, imagini panoramice ale străzilor la 360°, condițiile de trafic în timp real și planificarea rutelor pentru deplasare pe jos, cu automobilul sau cu transportul în comun. Cu ajutorul acestei aplicații poți găsi locația unde te afli, căuta un loc și primi sugestii de planificare a rutelor pentru călătorii.

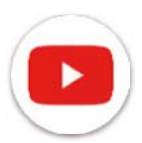

### YouTube

YouTube este o aplicație de partajare a videoclipurilor în care utilizatorii pot încărca, vizualiza și partaja videoclipuri. Conținutul disponibil include videoclipuri, clipuri TV, videoclipuri muzicale și altele, cum ar fi bloguri video, videoclipuri originale scurte și videoclipuri edicative. Acceptă o funcție de redare în flulx cu ajutorul căreia poți începe să urmărești videoclipuri aproape imediat după ce începe descărcarea lor de pe internet.

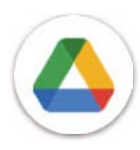

### Drive

Un serviciu de stocare și sincronizare a fișerelor creat de Google, cu ajutorul căruia utilizatorii pot stoca fișiere în cloud, partaja și edita fișiere. Fișierele din Drive sunt securizate și pot fi accesate de pe orice dispozitiv prin conectarea la Cont Google. Fișierele sau folderele pot fi partajate privat cu alți ultilizatori de Cont Google.

În Magazin Google Play, caută aplicația dorită, descarcă aplicația și urmează instrucțiunile de instalare pentru a instala aplicația. Poți de asemenea dezinstala sau actualiza o aplicație și gestiona descărcările.

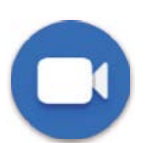

### Duo

Aceasta este o aplicație mobilă de chat video cu ajutorul căreia utilizatorii pot efectua apeluri video către persoane din lista de contact, după verificarea numărului de telefon.

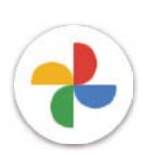

### Foto

Google Foto stochează fotografii și videoclipuri și face backup la acestea. De asemenea, analizează fotografiile și le organizează pe grupuri pentru a putea fi găsite rapid cele de care ai nevoie.

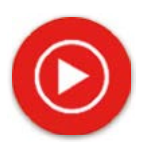

### Muzică YT

Programul de descărcare Muzică YT este un program Windows care simplifică descărcarea videoclipurilor și a muzicii de pe YouTube. Cu programul de descărcare Muzică YT poți descărca videoclipuri și/sau fișiere audio de pe YouTube. Programul este orientat către muzică, deci poți salva videoclipuri muzicale (sau orice videoclipuri), sau poți converti aceste videoclipuri în muzică simplă, iar aplicația le va salva automat în format MP3. Dacă există o conexiune corespunzătoare la YouTube, programul este foarte rapid la conversia și salvarea acestor articole ca fișiere, iar la final ai acces la muzica respectivă offline și prin orice alte dispozitive pe care transferi aceste fișiere.

# 6 Mai multe aplicații....................................................................

Trage cu degetul în sus din partea de jos a ecranului pentru a accesa aceste aplicații.

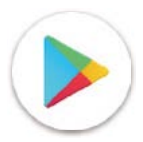

### Magazin Google Play

Are rolul de magazin oficial de aplicații pentru sistemul de operare Androit, permițând utilizatorilor să răsfoiască și să descarce aplicații și jocuri. Aplicațiile sunt fie gratuite, fie cu plată.

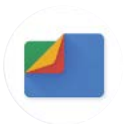

### **Fisiere**

Fișiere afișează toate datele stocate pe telefon, atât pe cardul SD extern cât și în stocarea internă, cum ar fi aplicațiile, fișerele media descărcate din Magazin Google Play, de pe YouTube sau din alte locuri; videoclipuri, fotografii sau înregistrări audio capturate; alte date transferate prin Bluetooth, cablu USB etc.

# 7 Securitate..................................................................................

### 7.1 Blocare ecran

Din ecranul Pagina de pornire, accesează Setări în centrul de control sau din lista de căutare în aplicații. Accesează Securitate > Blocare ecran

Blocare ecran permite securizarea telefonului împotriva utilizării de către alte persoane fără permisiunea ta. Activează următoarele opțiuni de securitate: Model, PIN sau Parolă. Oricine pornește telefonul va trebui să deblocheze ecranul pentru a accesa dispozitivul. Dispozitivul poate fi deblocat de oricine dacă selectezi Niciuna sau Tragere cu degetul.

# 7.2 Blocare cartelă SIM

Un PIN pentru SIM împiedică accesul la rețelele celulare de date. Când este activat, orice dispozitiv care conține cartela SIM va solicita PIN-ul la repornire. Un PIN pentru SIM nu este același cu codul de blocare utilizat pentru deblocarea dispozitivului.

# 7.3 Preferințe ecran blocare

Personalizează conținutul afișat pe ecranul de blocare.

# 7.4 Senzor amprentă

Utilizează amprenta pentru a debloca ecranul.

Accesează Setări > Securitate > Amprentă pentru a activa această funcție.

Notă: înainte de a utiliza senzorul de amprentă, trebuie să setezi un model, un PIN sau o parolă.

# 7.5 Deblocare cu fața

Deblocarea cu fața permite deblocarea dispozitivului cu ajutorul datelor tale faciale. Setează urmând pașii de pe ecran. Stai întotdeauna cu fața la telefon când utilizezi recunoașterea facială.

Notă: înainte de a utiliza deblocarea cu fața, trebuie să setezi un model, un PIN sau o parolă.

# 7.6 Blocare inteligentă

Această funcție este implicit inactivă; pentru activare trebuie să setezi o blocare a ecranului. Dacă Blocare inteligentă este activată, dispozitivul rămâne deblocat în timp ce se află în siguranță asupra ta.

# 7.7 Criptare și acreditări

Atinge în Avansate pentru a vizualiza starea de criptare a dispozitivului și elementele de acreditare. Poți modifica și șterge toate acreditările stocate.

# 8 Cont ...........................................................................................

# 8.1 Informații cont

Poți de asemenea accesa informațiile despre cont din telefon.

• Accesează Setări > Despre telefon

# 8.2 Actualizare software

Pentru a accesa Actualizare software, urmează pașii de mai jos:

- Conectează dispozitivul la o rețea Wi-Fi și verifică dacă are o conexiune de date bună.
- Înainte de a începe actualizarea software-ului, verifică dacă bateria este complet încărcată. Nivelul actual al bateriei poate fi găsit pe dispozitiv la Setări > Baterie.
- Accesează Setări > Sistem > Actualizare sistem.
- Dacă dorești să actualizezi sistemul, atinge Verificare actualizare, iar la final telefonul va avea ultima versiune de software.

# 9 Informații legate de siguranță și reglementări......................

Citește cu atenţie acest capitol înainte de a utiliza dispozitivul mobil.

### Siguranță și utilizare

Producătorul îşi declină orice răspundere pentru daunele care ar putea rezulta în urma unei utilizări necorespunzătoare sau a unei utilizări contrare instrucţiunilor din prezentul document. Dispozitivele conectate se utilizează conform Termenilor și condițiilor T-Mobile.

### Siguranța traficului

Respectă în totdeauna legile și reglementările referitoare la utilizarea dispozitivelor mobile fără fir și a accesoriile acestora în zonele unde conduci. Utilizarea dispozitivelor mobile în timpul conducerii poate fi interzisă sau restricționată în anumite zone.

### Condiții de utilizare

Respectă întotdeauna regulile autorităților locale privind utilizarea dispozitivelor mobile în aeronave.

#### Avertismente privind utilizarea

Utilizează dispozitivul mobil numai în conformitate cu legile și reglementările locale și respectă toate anunțurile afișate în zonele publice.

Citește și respectă instrucțiunile producătorului dispozitivului medical implantat. Pentru orice întrebări privind utilizarea dispozitivului mobil cu dispozitivul medical implantat, adresează-te furnizorului de servicii medicale.

- Se recomandă asigurarea unei supravegheri corespunzătoare în timpul utilizării dispozitivului mobil de către copiii mici.
- Nu încerca să demontezi telefonul mobil. Dacă demontezi telefonul mobil, garanția se anulează.
- Manipulează întotdeauna cu grijă dispozitivul mobil și păstrează-l într-un loc curat și fără praf.
- Nu lăsa dispozitivul mobil expus la condiții meteorologice sau de mediu nefavorabile (umezeală, umiditate, ploaie, infiltrări de lichide, praf, aer de mare etc.). Temperatura de funcționare recomandată de producător este între 0 °C (32 °F) și +40 °C (104 °F)
- Notă: Valoarea maximă depinde de starea dispozitivului, de materialele din apropiere și de vopseaua și textura carcasei.
- La peste 40 °C (104 °F), poate fi afectată lizibilitatea ecranului dispozitivului mobil, dar numai temporar și nu grav.
- Nu deschide și nu încerca să vopsești sau să repari dispozitivul mobil.
- Nu trânti, nu arunca și nu încerca să îndoi dispozitivul mobil.
- Pentru a evita accidentarea, nu folosi telefonul mobil dacă ecranul este deteriorat, crăpat sau stricat.
- Folosește numai baterii, încărcătoareşi accesorii recomandate de producătorul dispozitivului şi de filialele acestuia, compatibile cu modelul dispozitivului mobil. Producătorul dispozitivului şi filialele acestuia nu îşi asumă nicio răspundere pentru daunele provocate de utilizarea altor încărcătoare sau baterii.

Vă rugăm să verificaţi legile şi reglementările locale din regiunea dvs. pentru a afla cum să vă debarasaţi cel mai bine de dispozitivul mobil.

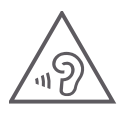

### PROTEJEAZĂ-ȚI AUZUL

Pentru a preveni posibilele leziuni auditive, nu asculta la niveluri de volum ridicate pentru perioade lungi de timp. Ai grijă când ții dispozitivul lângă ureche în timpul funcționării difuzorului.

### **Confidentialitate**

Reține că trebuie să respecți legile și reglementările din regiunea ta sau din alte regiuni unde utilizezi dispozitivul mobil, în privința fotografierii și înregistrării audio cu dispozitivul mobil. Conform unor astfel de legi și reglementări, poate fi strict interzisă fotografierea și/sau înregistrarea vocilor altor persoane sau a oricăror caracteristici ale acestora, reproducerea sau distribuirea lor, deoarece poate fi considerată o încălcare a vieții private.

Utilizatorul este singurul răspunzător de asigurarea obținerii prealabile a autorizației, dacă este necesară, pentru a înregistra conversații private sau confidențiale sau pentru a fotografia altă persoană; producătorul, vânzătorul sau distribuitorul dispozitivului mobil (inclusiv operatorul) nu acceptă nicio răspundere care ar putea apărea ca urmare a utilizării necorespunzătoare a dispozitivului mobil.

### Informaţii legale

Pentru acces mai bun la aceste informaţii importante, am materialele sunt accesibile din meniul Setări al telefonului. Consultă aceste materiale înainte de a utiliza dispozitivul mobil. Pentru a accesa materialele de pe dispozitivul mobil, trage cu degetul în sus din ecranul de pornire şi atinge Setări > Despre telefon > Informaţii legale, apoi selectează un subiect.

### Informații legate de reglementări (etichetă electronică)

Dispozitivul mobil are o etichetă electronică (e-label) cu informații legate de reglementări despre dispozitiv. Pentru a vizualiza informațiile legate de reglementări despre dispozitiv chiar pe dispozitiv, trage cu degetul în sus din ecranul de pornire, apoi atinge Setări > Despre telefon > Etichete reglementări.

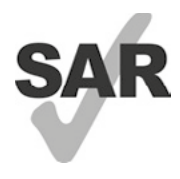

Acest smartphone a fost testat şi clasificat pentru utilizarea cu proteze auditive pentru unele din tehnologiile fără fir pe care le foloseşte. Totuşi, pe acest smartphone se pot utiliza tehnologii fără fir care nu au fost testate pentru utilizarea cu proteze auditive. Este important să încerci cu atenție și în diferite locuri diferitele caracteristici ale smartphone-ului pentru a stabili dacă se aud interferențe la utilizarea smartphone-ului cu proteza auditivă sau implantul cohlear. Adreseazăte furnizorului de servicii fără fir pentru politicile de retur și înlocuire și pentru informații privind compatibilitatea cu protezele auditive.

Dispozitivul include un emiţător-receptor radio. Acesta este proiectat şi fabricat pentru a nu depăşi limitele de expunere la frecvenţe radio (RF) prevăzute de declarația de conformitate UE (CE). Limitele de expunere la radiofrecvență stabilite de CE pentru dispozitivele mobile fără fir utilizează o unitate de măsură denumită rată de absorbţie specifică (SAR), care reprezintă o măsură a cantităţii de energie de frecvență radio absorbită de organism la utilizarea unui dispozitiv mobil. Limita CE pentru expunerea publicului la telefoanele celulare este un nivel SAR de 2,0 waţi pe kilogram (2,0 W/kg).

Acest dispozitiv respectă limitele de expunere la radiaţii stabilite de CE pentru un mediu necontrolat. Pentru a asigura conformitatea cu directivele privind expunerea la RF, dispozitivul trebuie utilizat la cel puţin 5 mm de corp.

Pentru a vizualiza informaţii SAR suplimentare pe telefon, trageţi cu degetul în sus de pe ecranul de pornire, apoi atingeți Setări > Despre telefon > Informații legale > Expunere RF.

### Baterie şi accesorii

Respectă următoarele măsuri de precautie pentru utilizarea bateriei:

- Nu încerca să deschizi bateria (din cauza riscului de vapori toxici şi arsuri).
- Nu demonta și nu scurtcircuita bateria.
- Nu arde sau arunca bateriile uzate în gunoiul menajer şi nu păstra bateria la temperaturi de peste 60 ºC.
- Nu demonta, deschide, strivi, îndoi, deforma, perfora sau toca bateria.
- Nu modifica sau prelucra bateria, nu încerca să introduceţi corpuri străine în bateria, nu scufunda și nu expune bateria la apă sau alte lichide, nu expune bateria la foc, explozii sau alte pericole.

Produsele care au simbolul de mai jos trebuie duse la punctele de colectare la sfârşitul duratei lor de viaţă:

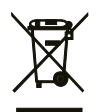

- Centrele municipale de eliminare a deşeurilor care dispun de containere specifice pentru aceste echipamente.
- Coșuri de colectare la punctele de vânzare.

Poți afla mai multe despre reciclarea dispozitivului mobil accesând site-ul web CTIA LA www.ctia.org/news/howto-recycle-your-mobile-device

ATENȚIE: ÎNLOCUIREA BATERIEI CU UNA DE TIP INCORECT POATE PROVOCA EXPLOZIA DISPOZITIVULUI. ELIMINĂ BATERIILE UZATE CONFORM INSTRUCŢIUNILOR.

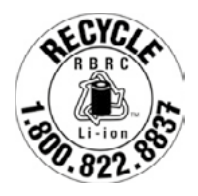

### Informaţii privind reciclarea

Apelează Centrul de asistență pentru clienți privind reciclarea la 1−855−368−0829 pentru informații privind reciclara, sau menționează doar următoarele: În Statele Unite se pot afla mai multe despre Programul de reciclare al CTIA la http://www.recyclewirelessphones.com.

### Încărcătoare

Încărcătoarele de curent alternativ pentru acasă/portabile funcționează în intervalul de temperatură: 0 °C (32 °F) până la 45 °C (113 °F).

Din cauza diferitelor specificații electrice aplicabile, este posibil ca încărcătoarele achiziționate într-o anumită regiune să nu funcționeze în alta. Acestea trebuie utilizate exclusiv în acest scop.

Acest produs trebuie utilizat cu unitatea (unitățile) de alimentare recomandată (recomandate).

Încărcător portabil: Intrare: 100-240 V~ 50/60 Hz 0,5 A

 $le$ sire:  $5 V = 3 A$ 

### **Licente**

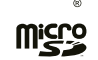

logoul microSD este o marcă comercială a SD-3C LLC.

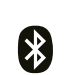

Marca verbală și logourile Bluetooth® sunt proprietata Bluetooth SIG Inc. și orice utilizare a acestor mărci de către Producătorul Dispozitivului și filialele acestuia este sub licenţă. Alte mărci comerciale şi denumiri comerciale aparțin proprietarilor respectivi.

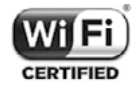

Logoul Wi-Fi este o marcă de certificare a Wi-Fi Alliance.

# 10.Specificații ................................................................................

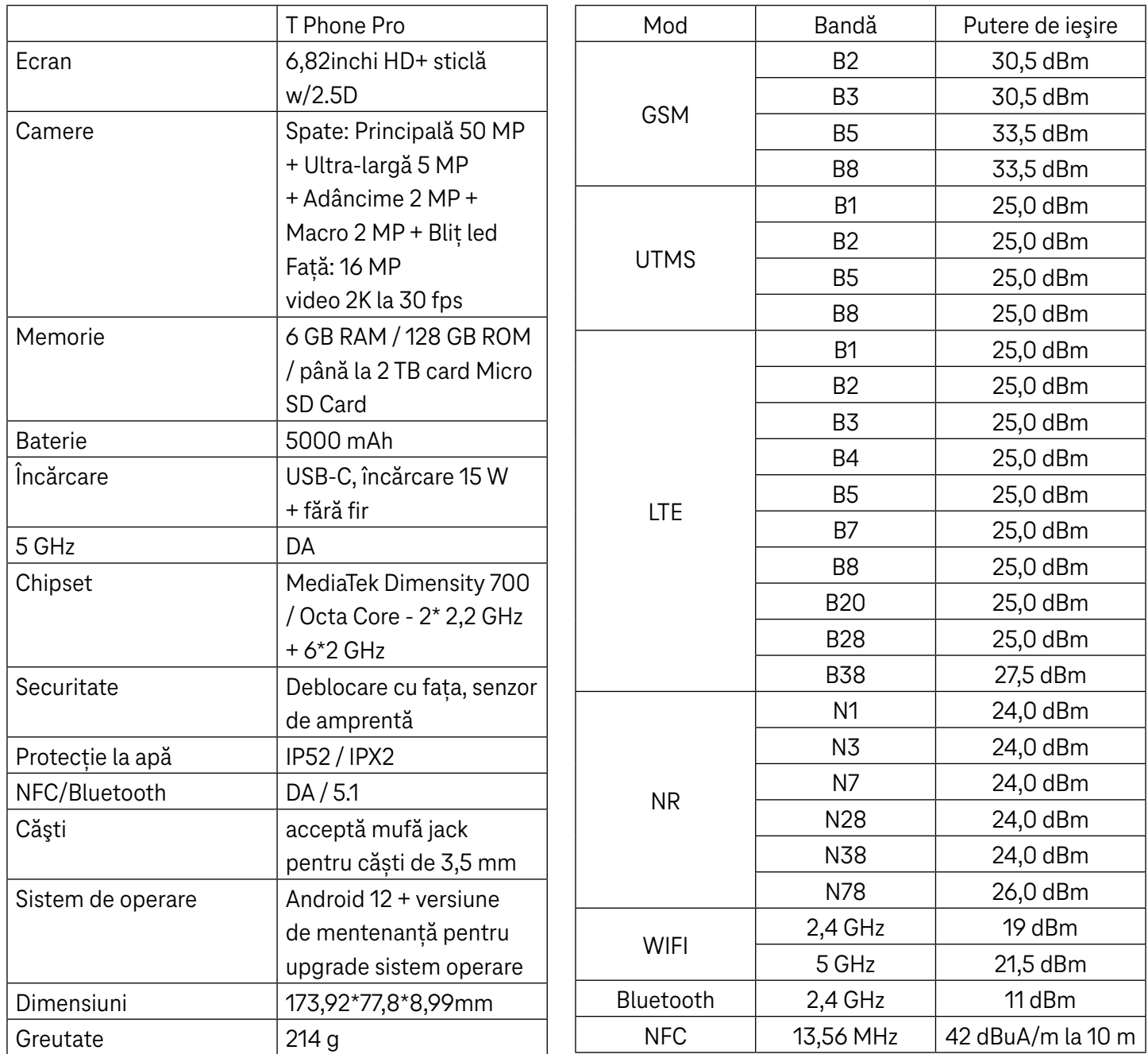

# 11 Depanare ....................................................................................

Consultă problemele uzuale de mai jos și soluțiile pentru acestea.

### Telefonul nu primește apeluri

- Verifică dacă telefonul este pornit și conectat la o rețea.
- Verifică dacă rețeaua nu este suprasolicitată sau indisponibilă.
- Verifică starea abonamentului.
- Verifică dacă nu ai redirecționat apelurile.
- Verifică dacă nu ai blocat anumite apeluri.
- Verifică dacă telefonul nu este în mod Avion.

### La primirea unui apel nu se afișează numele/numărul apelantului

- Dacă apelantul nu este în lista de contacte, ai opțiunea de a te abona la Identificator de nume.
- Este posibil ca apelantul să își ascundă numele sau numărul.

### Nu găsesc contactele

- Verifică dacă nu este defectă cartela SIM.
- Verifică dacă este introdusă corect cartela SIM.
- Importă în telefon toate contactele de pe cartela SIM.

### Calitatea sunetului convorbirilor este slabă

- Reglează volumul în timpul unui apel apăsând pe butonul Volum.
- Verifică puterea rețelei. Deplasează-te într-un loc cu semnal mai puternic.
- Verifică dacă sunt curate receptorul, conectorul sau difuzorul telefonului.

### Nu pot utiliza funcțiile descrise în manual

- Verifică dacă abonamentul include serviciul respectiv.
- Verifică dacă funcția respectivă nu necesită un accesoriu suplimentar.

### La selectarea unui număr din contacte, nu pot forma numărul

- Verifică dacă ai înregistrat corect numărul în fișier.
- Verifică dacă ai selectat prefixul de țară la apelarea unui număr internațional.

### Telefonul nu se poate conecta la o rețea sau se afișează "Fără acoperire"

- Încearcă să te conectezi la rețea deplasându-te în alt loc.
- Verifică acoperirea rețelei în zona curentă.
- Verifică dacă este valabilă cartela SIM.
- Verifică dacă telefonul nu este setat în mod Avion.
- Dacă ești în afara rețelei T-Mobile, este posibil să trebuiască să activezi serviciul de roaming în setările telefonului, pentru a te conecta la altă rețea. Se pot aplica taxe de roaming.

### Telefonul nu se poate conecta la Internet

- Verifică dacă în planul de servicii fără fir este disponibil serviciul de internet Date de rețea celulară.
- Verifică setările telefonului. Verifică dacă este activată Date de rețea celulară sau dacă este conectat Wi-Fi.
- Verifică dacă te afli într-un loc cu acoperire de rețea pentru date de rețea celulară sau cu conexiune Wi-Fi la internet.
- Încearcă să te conectezi mai târziu, din alt loc.

### Cartelă SIM nevalidă

- Verifică dacă este introdusă corect cartela SIM (vezi "Introducerea cartelei SIM Nano").
- Verifică dacă nu este deteriorat cipul cartelei SIM.
- Verifică dacă serviciul cartelei SIM corespunde rețelei în care te afli.

### Telefonul nu efectuează apeluri

- Verifică dacă ai format un număr valid și ai atins Apelare pe telefon.
- Pentru apeluri internaționale, verifică prefixul de țară și zonal.
- Verifică dacă telefonul este conectat la o rețea, iar rețeaua nu este suprasolicitată sau indisponibilă.
- Verifică starea abonamentului.
- Verifică dacă nu ai blocat efectuarea anumitor apeluri.

#### Telefonul nu pornește

• Dacă telefonul nu pornește, încarcă telefonul timp de cel puțin 10 minute pentru a asigura minimul necesar de putere a bateriei. Apoi pornește din nou telefonul.

### Telefonul nu a reacționat timp de câteva minute.

• Dacă telefonul nu reacționează, oprește telefonul apăsând și ținând apăsat butonul de pornire, până când telefonul se oprește, apoi pornește din nou telefonul.

#### Telefonul se închide singur

- Dacă telefonul se închide singur, verifică dacă nu a fost apăsat din greșeală butonul de pornire.
- Verifică nivelul de încărcare al bateriei.
- Dacă tot nu funcționează, resetează telefonul la setările din fabrică, cu ajutorul opțiunilor Resetare din Setări. Verifică dacă ai salvata datele.

### Telefonul nu se încarcă corespunzător

- Verifică dacă folosești încărcătorul corespunzător cu care a fost achiziționat telefonul.
- Verifică dacă bateria nu este complet descărcată; dacă bateria a fost descărcată o perioadă mai lungă de timp, poate dura circa 10 minute până la afișarea pe ecran a indicatorului de încărcare a bateriei.
- Verifică dacă încărcarea se face în condiții normale (0 °C (32 °F) până la 45 °C (113 °F)).

### Nu pot adăuga un contact

• Verifică dacă nu este plină lista de contacte de pe cartela SIM; șterge unele fișiere sau salvează fișierele pe telefon.

### Apelanții nu lasă mesaje în mesageria vocală

- Adresează-te operatorului de rețea pentru a verifica disponibilitatea serviciului.
- Setează mesageria vocală astfel încât apelanții să poată lăsa mesaje.

#### Nu pot accesa mesageria vocală

• Verifică dacă numărul de mesagerie vocală al T-Mobile este introdus corect în "Număr mesagerie vocală". Dacă rețeaua este ocupată, încearcă mai târziu.

### Nu pot trimite și primi MMS

- Verifică dacă spațiul de stocare de pe telefon nu este plin.
- Adresează-te serviciului clienți pentru a verifica disponibilitatea serviciului și parametrii MMS.
- Verfică la serviciul clienți numărul centralei serverului sau profilul MMS.
- Centrala serverului poate fi suprasolicitată Încearcă mai târziu.
- Începe un nou șir de mesaje. Este posibil ca șirul de mesaje să fi ajuns la limită.

### Codul PIN al cartelei SIM este blocat

• Adresează-te serviciului clienți pentru a obține codul PUK (cod personal de deblocare).

### Nu pot conecta telefonul la computer.

- Instalează Smart Suite.
- Verifică dacă este instalat corect driverul USB.
- Deschide panoul Notificări și verifică dacă este activat Smart Suite Agent.
- Verifică dacă ai bifat caseta de selectare Depanare USB.
- Verifică dacă computerul îndeplinește cerințele pentru instalarea Smart Suite.
- Verifică dacă folosești cablul corespunzător din cutie.

### Nu pot descărca fișiere noi

- Verifică dacă spațiul de stocare de pe telefon este suficient pentru descărcare.
- Selectează cardul microSD ca destinație pentru stocarea fișierelor descărcate.
- Verifică starea abonamentului.

### Telefonul nu poate fi detectat prin Bluetooth

- Verifică dacă este pornit Bluetooth și telefonul este vizibil pentru alți utilizatori.
- Verifică dacă ambele dispozitive se află în raza de detectare a Bluetooth.

### Bateria se descarcă prea rapid

- Verifică dacă ai respectat timpul de încărcare completă (minimum 2,3 ore).
- După o încărcare parțială, este posibil ca indicatorul de încărcare a bateriei să fie inexact.
- Așteaptă cel puțin 10 minute după scoaterea încărcătorului pentru a obține o indicație exactă.
- Reglează corespunzător luminozitatea ecranului.
- Prelungește cât mai mult intervalul de verificare automată a e-mailului.
- Actualizează manual știrile și informațiile meteo sau prelungește intervelul de verficare automată a acestora.
- Ieși din aplicațiile care rulează în fundal dacă nu sunt folosite pe perioade mai lungi de timp.
- Dezactivează Bluetooth, Wi-Fi sau GPS când nu sunt utilizate.

### Telefonul se încălzește la convorbiri mai lungi, în timpul jocurilor, la navigarea pe internet sau la rularea altor aplicații complexe

• Încălzirea este o consecință normală a procesării unui volum prea mare de date de către CPU. Încheierea acțiunilor de mai sus va readuce telefonul la temperatura normală.

### După Resetare la setările din fabrică, nu pot utiliza telefonul fără a introduce acreditările Cont Google

- După o resetare, trebuie să introduci acreditările Cont Google originale utilizate pe telefon.
- Dacă ai uitat acreditările Cont Google, urmează procedurile de recuperare Cont Google.

### Telefonul nu sună la primirea unui apel sau a unui mesaj

- Verifică dacă nu este activat modul Nu deranjați (accesează Setări > Sunet > Nu deranjați).
- Apasă butonul Volum pentru a regla volumul.

# **T Phone Pro 5G Mobile Phone**

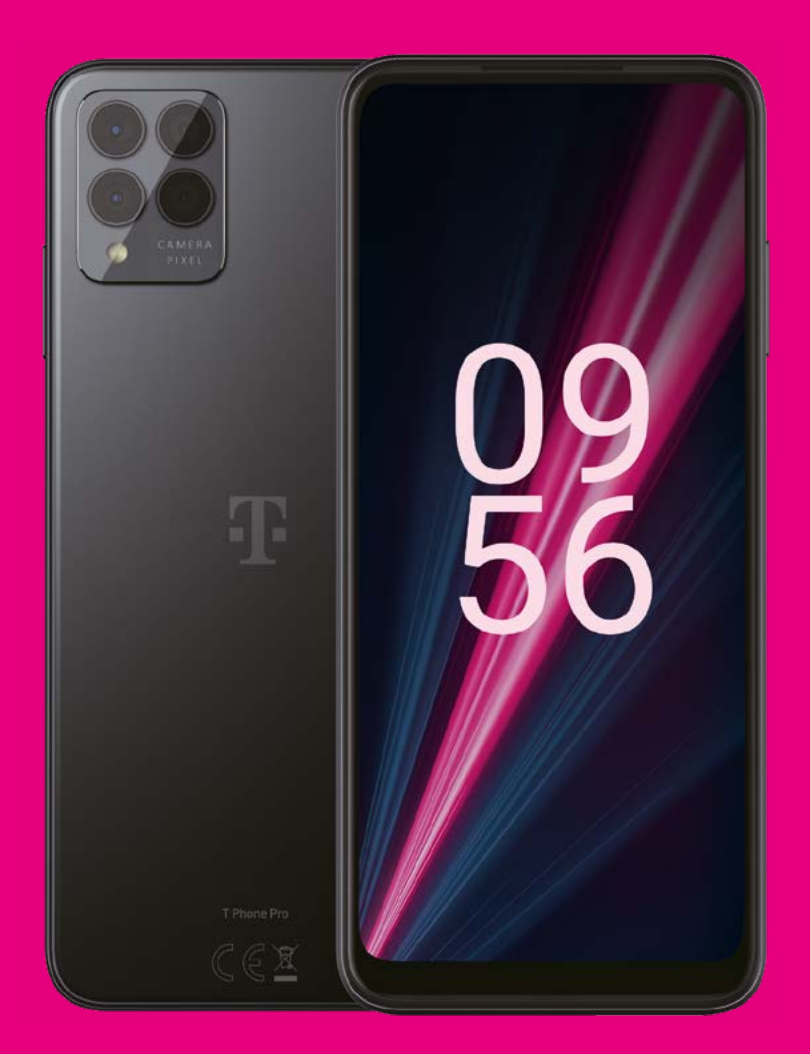

User Manual English

# 

Thank you for choosing the T phone Pro 5G Mobile Phone. In order to maintain your device in optimal condition, please read this manual and keep it for future reference.

# 

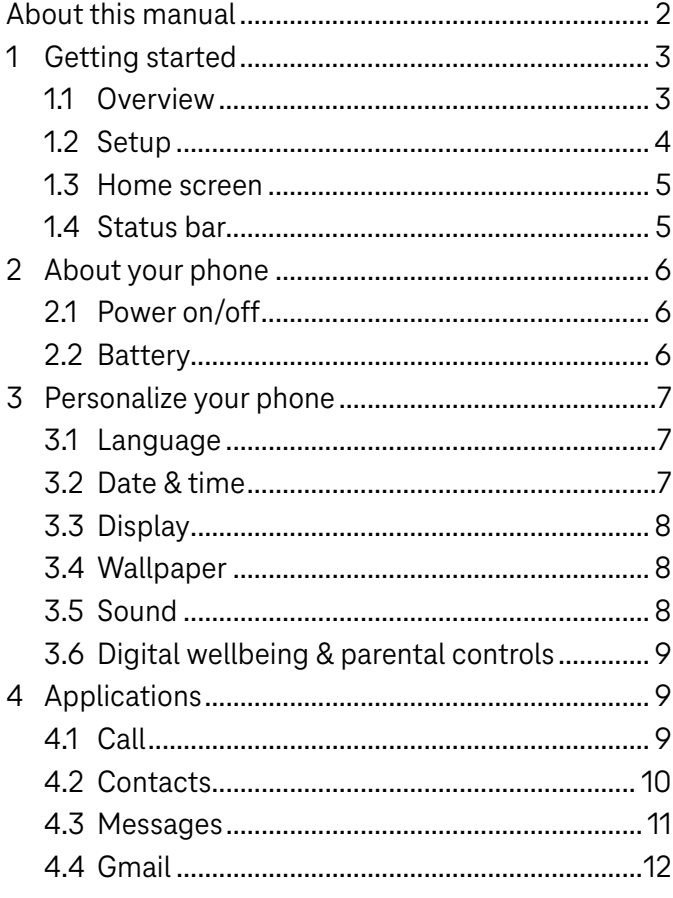

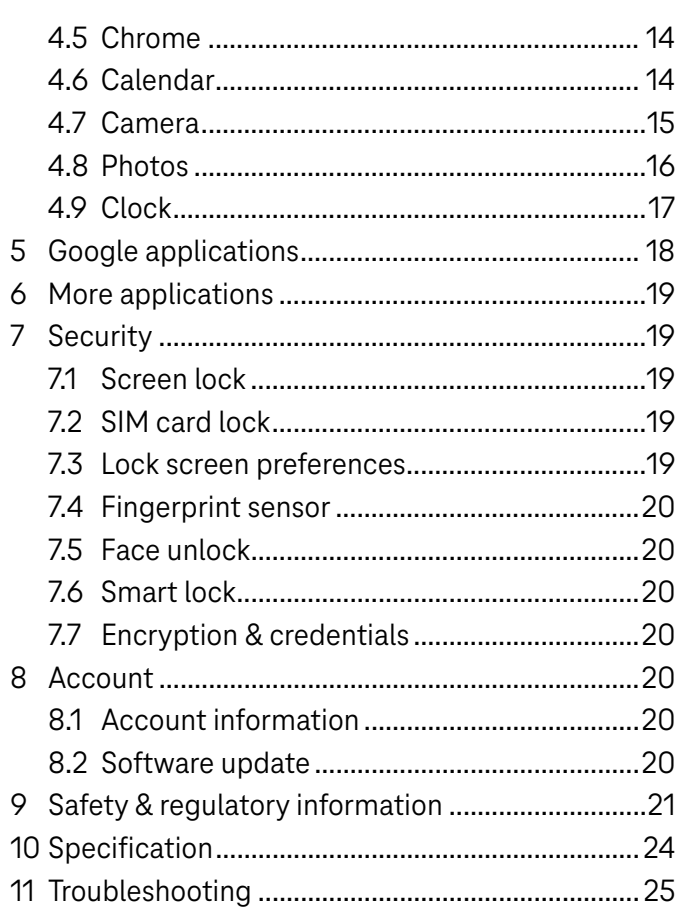

# 1 Getting Started.........................................................................

# 1.1 Overview

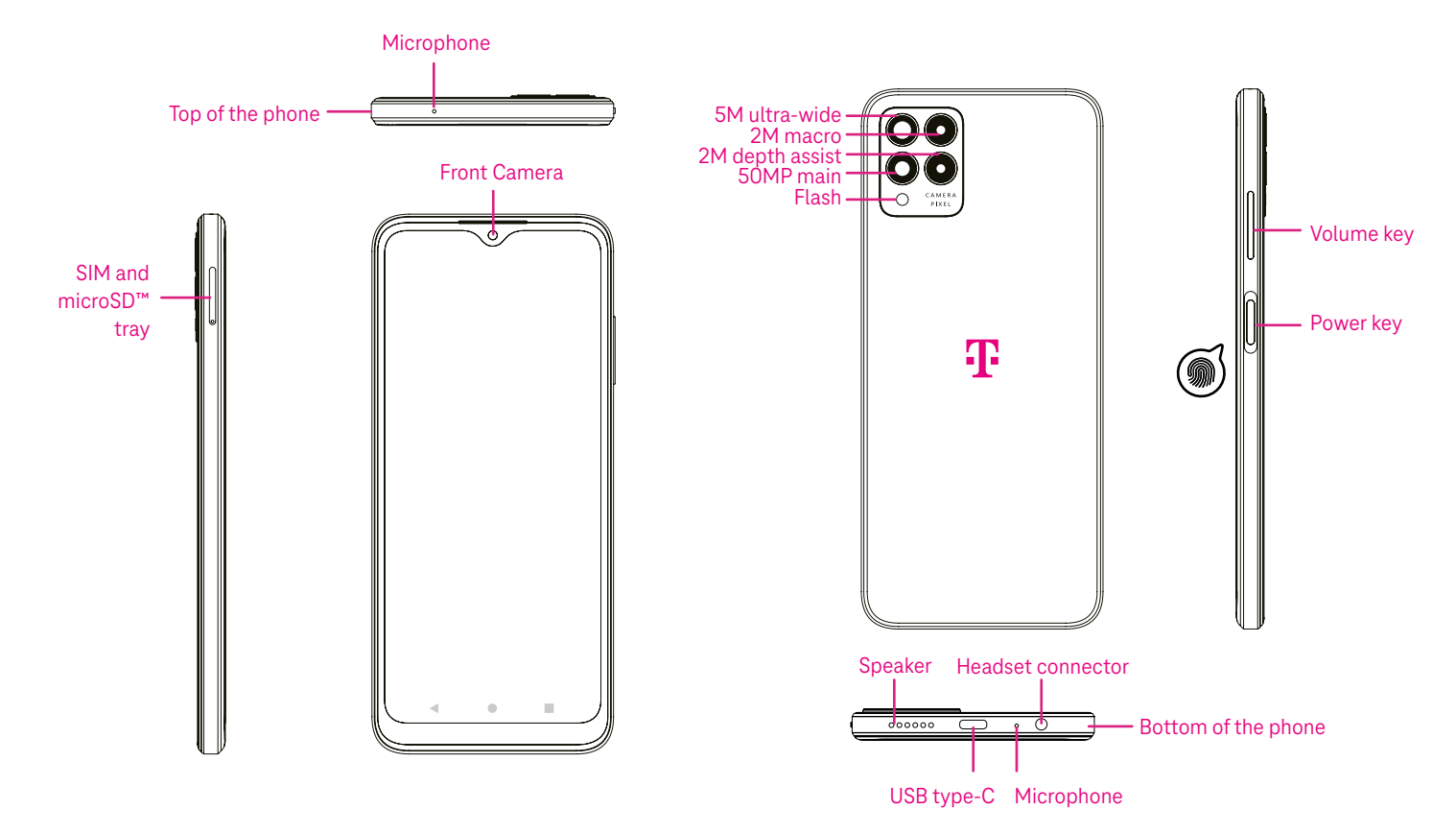

Note: The fingerprint sensor is located on the power key.

#### Recent Apps button

- Touch to view recently used applications. Swipe up on the screen to remove a specific thumbnail from the list, or scroll all the way to the left and touch CLEAR ALL to remove all thumbnails from the list.
- Pressing the Recent Apps button will also allow access to Screenshot. Touch Screenshot to immediately capture what is on the screen.

#### Home button

- From any application or screen, touch to return to the Home screen.
- Touch and hold to launch Google Assistant, with which you can search for information online, open apps on your phone, or send messages.

#### **Example 18** Back button

Touch to go back to the previous screen, or to close a dialog box, options menu, or the Notification panel.

#### Power key

- Press and release quickly to lock or light up the screen.
- Press and hold to launch Google Assistant.
- Press and hold the Power key and Volume up key to select from Emergency, Power off or Restart.
- Press and hold the Power key and Volume down key to take a screenshot and save it.
- Press and hold the Power key for at least 10 seconds to force reboot.
- Press the Power key twice to access the camera.

#### Volume key

- Use the Volume up or down keys to adjust the ringtone volume, the call volume during a phone call, or the media volume while listening to music, watching a video, or streaming content.
- Press the Volume key during an incoming call to mute the ringtone.
- While using the Camera, press the Volume up or down key to take a photo.

### 1.2 Set up

### Inserting Nano SIM card

You must insert your Nano SIM card to make phone calls using your network.

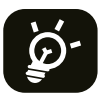

Your phone only supports Nano SIM cards. In order to avoid damaging your phone, do not attempt to insert other SIM types, such as Mini or Micro cards.

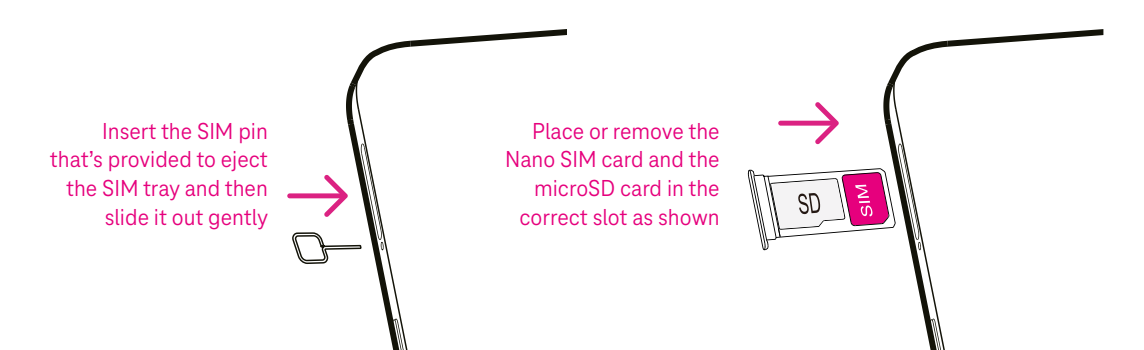

Note: Even if no SIM card is installed, your phone will still power on and you will be able to connect to a Wi-Fi network and use some of the phone's features.

### Set up your phone

The first time you power on the phone, you should set the following options:

- $\cdot$  Touch  $\blacktriangledown$  to select the phone's language, then touch START.
- Select an available Wi-Fi network. Or touch Set up offline and Continue.
- Adjust the Date & time if needed, then touch Next.
- $\cdot$  Toggle  $\bullet$  to allow the phone to use location, otherwise toggle off  $\bullet$ .
- Toggle  $\Box$  to allow scanning, otherwise toggle off
- Toggle **the opter of the Device Diagnostics Collection, otherwise toggle off . The state of the state of the state of the state of the state of the state of the state of the state of the state of the state of the state of**
- Click More to continue, and press Accept.
- Set PIN for a screen lock, otherwise touch Skip to continue.

# 1.3 Home screen

You can bring all of the items that you use most frequently (applications, shortcuts, widgets, folders) to your Home screen for quick access. Touch the Home button to return to the Home screen.

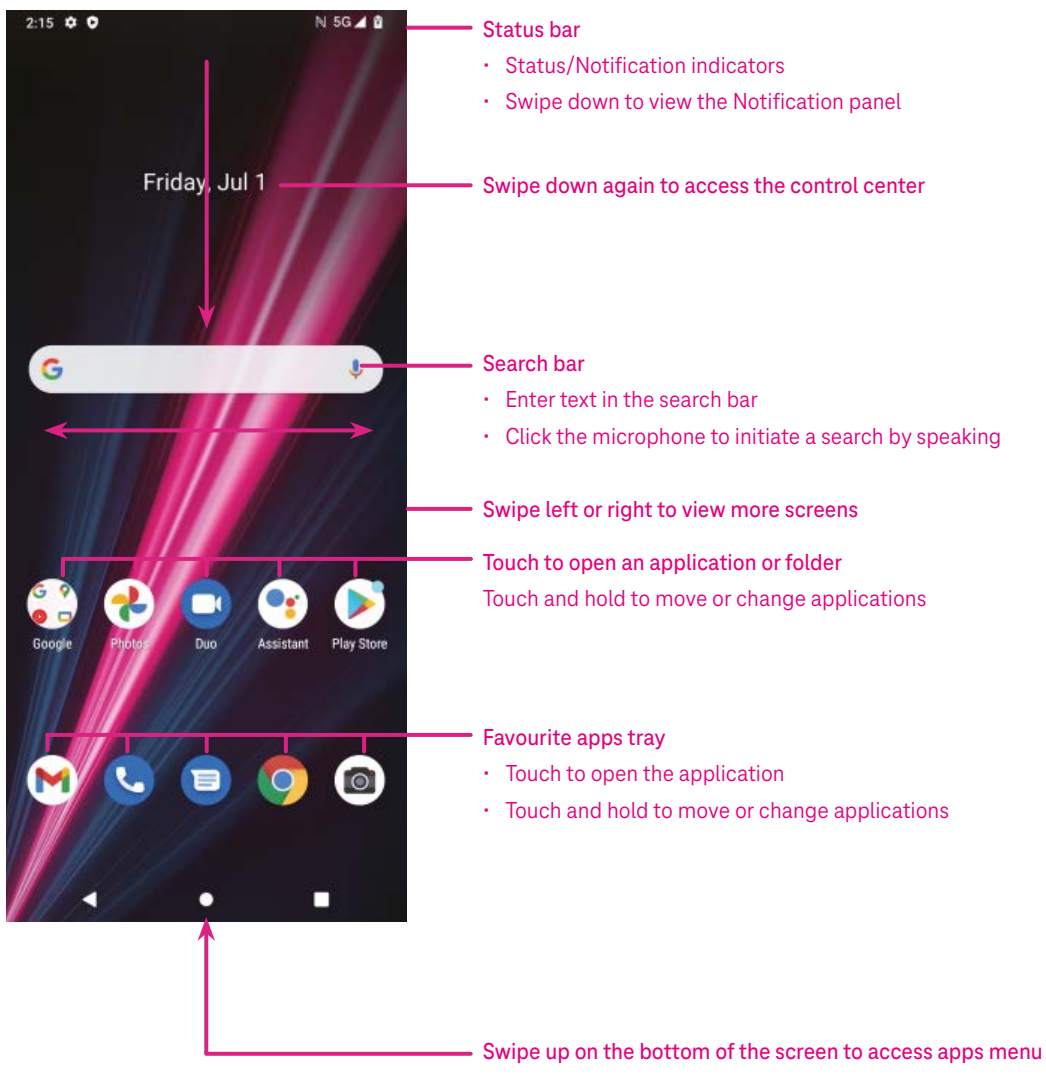

### 1.4 Status bar

The Status bar appears at the top of your Home screen and includes icons indicating your phone's status and new notification alerts.

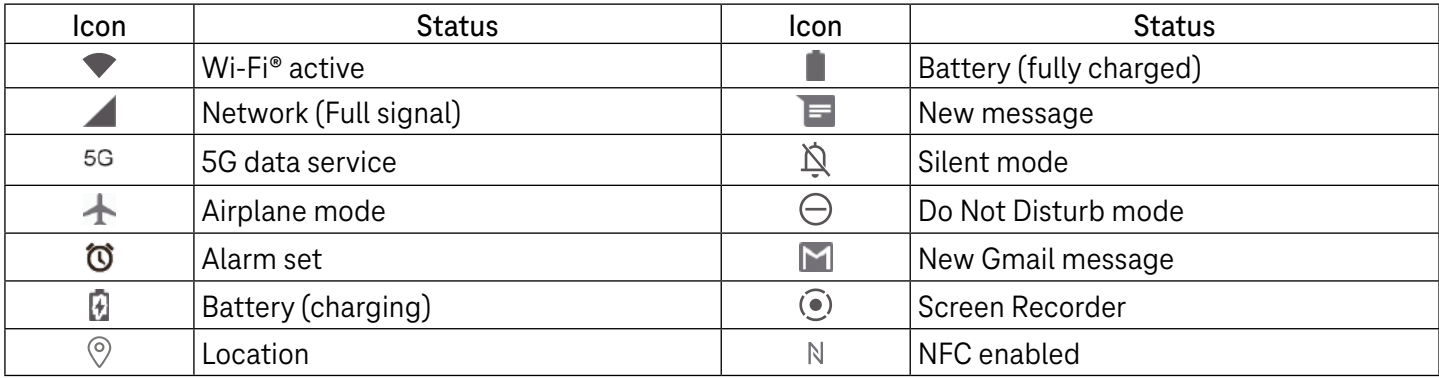

# 2 About your phone.....................................................................

# 2.1 Power on/off

To turn the device on, hold down the Power key until the phone powers on. Unlock your phone (using Swipe, Pattern, PIN, Password, Fingerprint or Face key) if necessary. Once unlocked, the Home screen is displayed.

If you don't know your PIN code or if you have forgotten it, contact Customer Care. For safety, please do not store PIN code in your phone.

To power the device off, press the Power key and Volume up key until options appear, then select Power off.

### Charging

Insert the small end of the charging cable into the charge port and plug the charger into an electrical outlet.

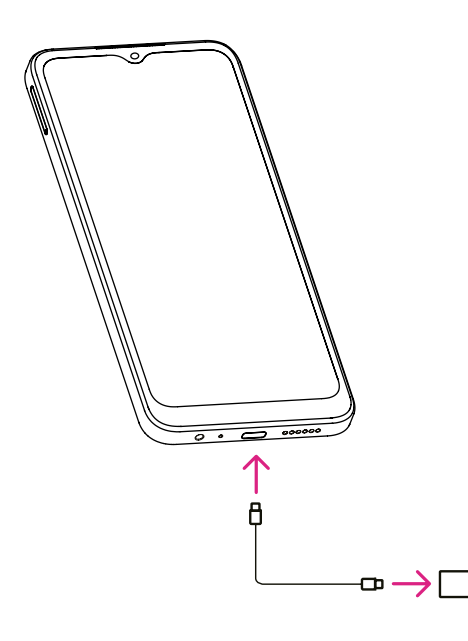

- Insert the USB type-C cable into the charge port as shown.
- Connect charger to power outlet.

Note: Please use the USB type-C cable included in the box. Wall charger sold separately. Using the wrong cable and charger may damage the charging port or reduce battery performance.

# 2.2 Battery

Make these adjustments to optimize your battery life.

### Turn on power saving mode

- Go to Settings > Battery > Battery saver.
- Touch Use Battery Saver to activate the battery saving mode.

#### Lower screen brightness

- Go to Settings > Display > Brightness level.
- Lower the brightness by sliding  $\bullet$  to the left.

#### Screen timeout

- Go to Settings > Display > Screen timeout.
- Select the screen timeout duration.

# 3 Personalize your phone............................................................

### 3.1 Language

Choose from multiple languages supported on your device.

- Go to Settings > System > Languages & input > Languages.
- Touch + Add a language to select a language from the list.
- Touch and hold **the same is also reply** hext to your desired language and drag it to the top of the list.

### 3.2 Date & time

Go to Settings > System > Date & time.

#### Use network-provided time

Touch to  $\odot$  use network-provided time. Choose between:

- Use network-provided time
- Use GPS-provided time
- Off

#### Automatic time zone

Turn on  $\bigcirc$  to enable the network-provided time zone.

If Use network-provided time is turned off, you can manually set the date and time:

- Touch Set Date to open a dialog in which you can manually set the date.
- Touch Set time to open a dialog in which you can manually set the time.

If Automatic time zone is turned off, you can manually select the time zone:

• Touch Select time zone to select the region and time zone manually.

#### Use locale default

 $\cdot$  Turn on  $\bullet$  to enable locale default.

#### Use 24-hour format

 $\cdot$  If Use locale default is off, you can turn on  $\bullet$  to use 24-hour format.

# 3.3Display

Make adjustments to the display settings and wallpapers to optimize your experience.

Go to Settings > Display to alter the following settings.

#### Dark theme

Dark theme uses a black background and help keep battery alive longer on some screens.

### Night Light

This mode tints your screen amber. This makes it easier to look at your screen or read in dim light, and may help you fall asleep more easily.

#### Auto-rotate screen

Select whether the screen rotates automatically or not.

Note: Using your device in landscape mode while wearing polarized sunglasses may cut light from the screen. Take your polarized sunglasses off or use your device in portrait orientation to continue use.

# 3.4Wallpaper

- Touch Photos to select from images that are stored on your device.
- Touch Settings > Wallpaper & style to change a wallpaper for your lock screen and/or homescreen from preloaded images.

### 3.5 Sound

### Adjusting volume

- Press the volume keys that are located on the right side of the device to adjust the Ringtone & Notification volume.
- You can also go to Settings > Sound to adjust the volume for media, call, ring & notification and alarm.

### Adjusting tones

Go to Settings > Sound > Phone ringtone.

#### Adjusting other sounds

All other sounds that are related to notification, alarm, dial pad, screen locking and charging can be adjusted to by doing the following:

Go to Settings > Sound.

# 3.6Digital wellbeing & parental controls

- Use this menu to find out how much time you have spent on the phone and even on each app. You can customize the time limit for using the phone.
- In addition, parents can restrict their children's usage time and manage their browsing habits.

# 4 Applications ..............................................................................

## 4.1 Call

### Calling

- To make a call, touch  $\mathbf{C}$
- Suggested numbers are displayed as you enter numbers on the dial pad.
- Enter the desired number from the dial pad and touch  $\mathbb{C}$  on to place the call. You can also select a contact from Favorites , Recents  $\bigcirc$  or Contacts  $\bullet$  by touching the tabs.
- The number you entered can be saved to Contacts by touching Create new contact.
- If you make a mistake, you can delete the incorrect digits by touching  $(X)$ .
- To hang up a call, touch  $\bullet$

#### International call

To make an international call, touch and hold  $\frac{0}{1}$  to enter +, then enter the international country prefix followed by the full phone number and touch  $\left(\frac{R_{\text{total}}}{\text{C}}\right)$ .

### Emergency call

If your phone has network coverage, dial the emergency number and touch  $\left(\begin{smallmatrix} \mathbb{C} & \mathbb{C} \text{aff} \end{smallmatrix}\right)$ 

This works even without a SIM card and without typing the PIN code.

#### Answering or rejecting a call

When you receive a call:

- Slide  $\epsilon$  up to answer.
- Slide  $\left( \mathbf{v} \right)$  down to reject.
- Touch  $\left[\blacksquare$  Reply to reject the call by sending a preset message.
- To mute the ringtone of an incoming call, press the Volume key.

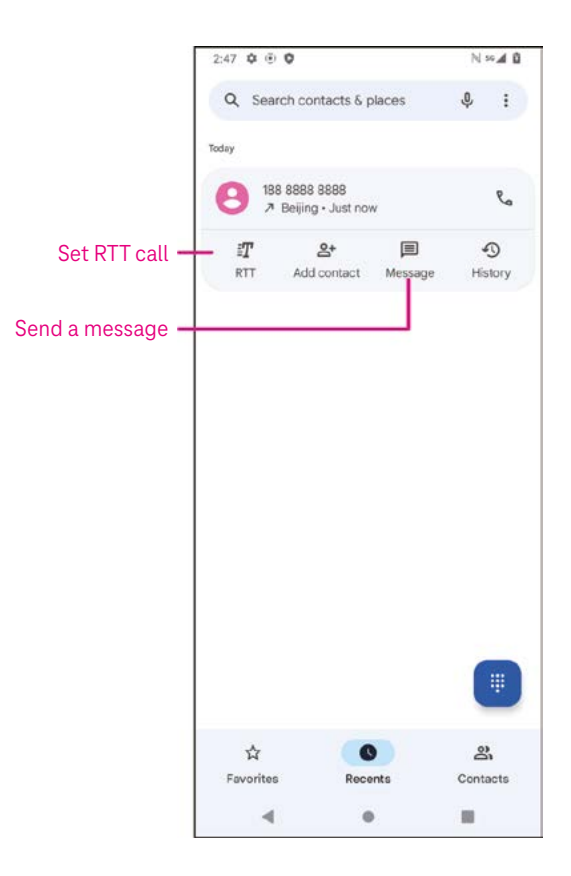

### Voicemail

Your voicemail works like an answering machine for your missed calls.

- To access your voicemail, touch and hold 1.
- To set your voicemail number: touch Phone  $\bigcup$  and go to menu > Settings > Voicemail > Advanced Settings > Setup > Voicemail number.
- If you receive a voicemail,  $\Omega$  appears in the Status bar. Open the Notification panel and touch Voicemail.

### 4.2 Contacts

Contacts enables quick and easy access to the contact you want to reach.

To access this function, touch Contacts  $\bullet$  from the Apps menu.

You can view and create contacts on your phone and synchronize them with your Gmail contacts or other applications on the web or on your phone.

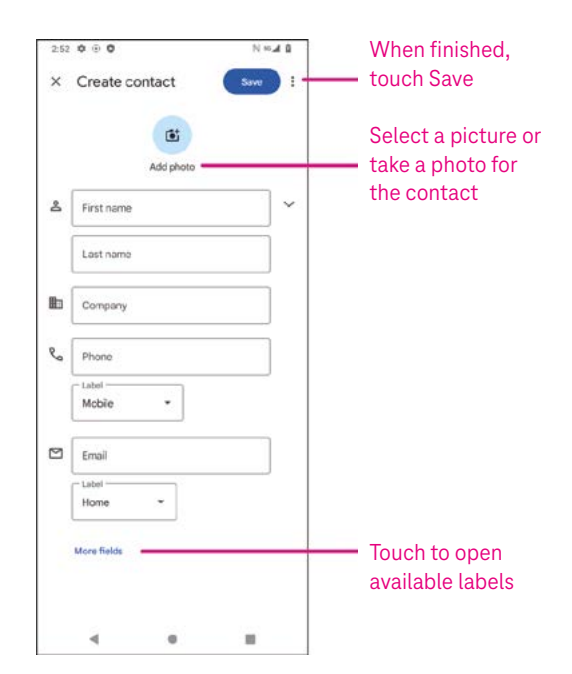

### Adding a contact

- Touch  $\mathsf{I}^+$  in the contact list to create a new contact.
- Enter the contact's name and other contact information. By scrolling the screen up and down, you can move from one field to another.
- When finished, touch SAVE.
- To exit without saving, you can touch  $\times$  and then touch Discard.

#### Editing your contacts

Touch  $\ell$  is the contact details screen to edit.

When finished, touch SAVE.

#### Add to/remove from Favorites<sup>(1)</sup>

- Touch a contact to view details then touch  $\sum$  to add the contact to favorites.
- Touch  $\blacktriangleright$  again to remove a contact from favorites.

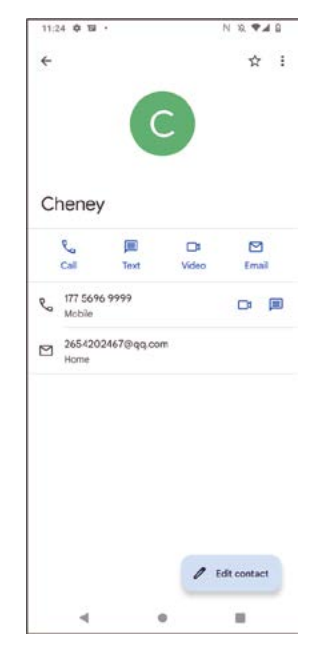

### Deleting a contact

From the contact list screen:

- Touch and hold the contact you want to delete, then touch  $\left|\frac{1}{1}\right|$  and Delete to delete.
- Mark the checkbox of all contacts, then touch  $\overline{|||}$  and Delete to delete all contacts.

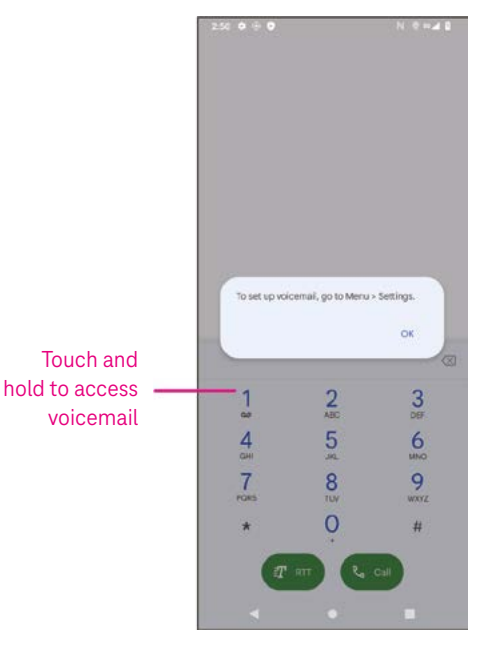

From the contact details screen:

Touch: then select Delete. Select Delete when prompted to confirm.

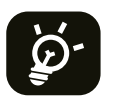

The contact you have deleted will also be removed from other applications on the phone or web the next time you synchronize your phone.

#### Sharing a contact

You can share a single contact with others by sending the contact's vCard to them via Messages, Email, and Bluetooth. Select a contact you want to share, touch : and then select  $\infty$ .

#### Available options

From the contact list, you may also make further adjustments by touching Fix & manage.

### Fix & manage

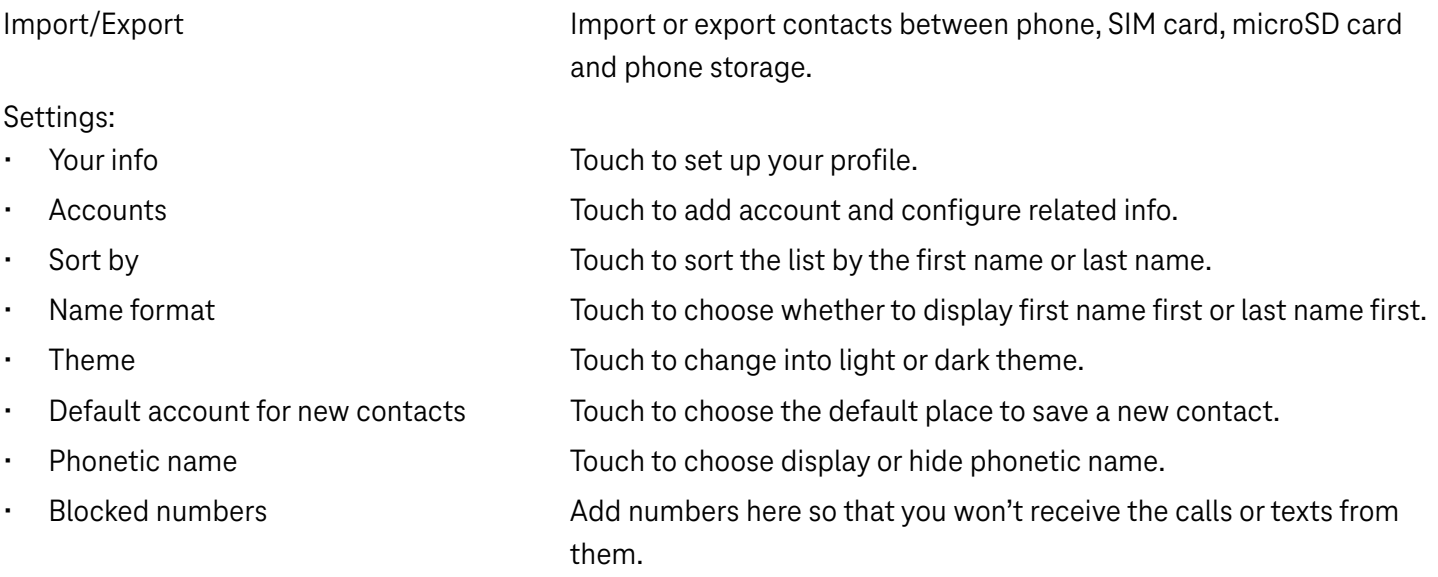

### 4.3Messages

Use the messaging app  $\Box$  to send and receive text (SMS) and multimedia (MMS) messages.

#### Creating a message

On the Messaging list screen, touch  $\Box$  Start chat to write text/multimedia messages.

#### Sending a text message

- Enter the name or the phone number of the recipient in the To bar or touch  $\stackrel{\bullet}{\rightarrow}$  to add recipients.
- Touch the Text message bar to enter the text of the message.
- Press and hold  $\odot$  to access emoticons.

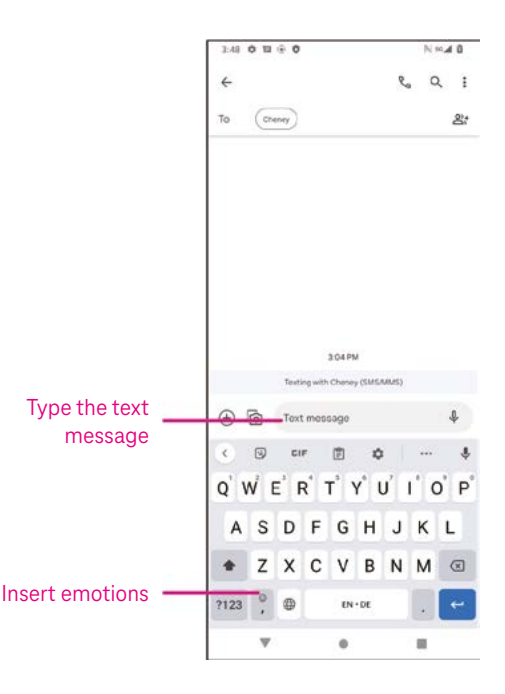

• When finished, touch  $\triangleright$  to send the text message.

An SMS message of more than 150 characters will be charged as several SMS. A counter will be on the right of the text box to remind you how many characters can be entered in one message.

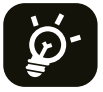

Specific letters (accented) will also increase the size of the SMS, this may cause multiple SMS to be sent to your recipient.

#### Sending a multimedia message

MMS enables you to send video clips, images, audio and vCard to other compatible mobiles and e-mail addresses.

- Enter the recipient's phone number in the To bar.
- Touch the Text message bar to enter the text of the message.
- Touch  $\oplus$  to attach a emotion, your location, contact or file; Touch  $\bar\boxdot$  to choose a picture or video.
- When finished, touch  $\triangleright$  to send the multimedia message.

#### Managing messages

When receiving a message,  $\bigodot$  will appear in the Status bar as a notification. Drag down the Status bar to open the Notification panel, touch the new message to open and read it. You can also access the Messaging application and touch the message to open it.

Messages are displayed as a conversation.

Touch a message to enter the message composing screen:

- Touch  $\mathcal{R}_n$  to call the number.
- Touch it to save the number to contacts or view the contact details if the number has been saved.
- To reply to a message, enter the text. When finished, touch  $\triangleright$ .
- If you touch and hold a message, the following options will be available:  $\Box$  copy,  $\Box$  delete, : share, forward, view details.

### 4.4Gmail

#### Setting up Gmail

To set up your email account, swipe up from the Home screen, then select Gmail

- Select  $+$  to add an email address.
- An email setup process will guide you through the steps to set up an email account.
- Select the type of email account that you have and enter the email address and password of the account you want to set up.
- If the account you entered is not provided by your service provider in the device, touch Other and enter the email address, touch NEXT to select an account type and enter password of your email, then correctly fill in server and port in both Incoming server settings and Outgoing server settings interfaces. Touch Finish to complete setup.

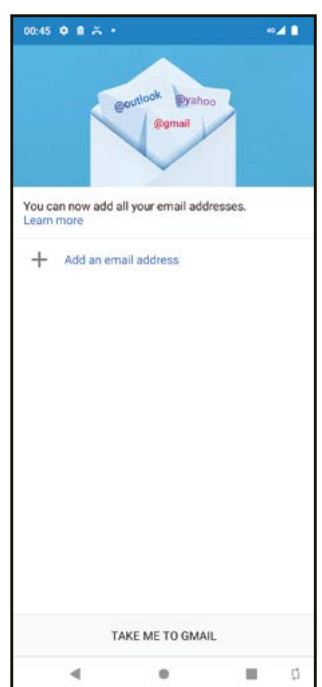

• To add another email account, click + Add an email address. Choose Other from the set up email options. Or you can touch the account name on the upper right corner and select Add another account to implement this function.

#### Sending an email

- Touch  $\ell$  compass from the Inbox screen.
- Enter recipient(s) email address(es) in the To field.
- If necessary, touch  $\blacktriangleright$  > Cc/Bcc to add a copy or a blind copy to the message.
- Enter the subject and the content of the message.
- Touch  $\subseteq$  to add an attachment.
- If you do not want to send the mail right away, you can touch  $\frac{1}{2}$  and Save draft or touch the Back key to save a copy.
- Touch  $\triangleright$  to send.
- If you do not want to send or save the email, you can touch : and then select Discard.
- To add a signature that will appear on all of your emails, touch i and select Settings, then choose the account that you want to create or modify the signature, touch Mobile Signature to edit.

Note: If you are seeing a "password incorrect" error when setting up your Gmail Account in the Gmail app, please review the following options:

### Option 1: Generate an App password

An App password is a 16-digit passcode that gives an app or device permission to access your Google Account.

If you use 2-Step-Verification and are seeing a "password incorrect" error when trying to access your Google Account, an App password may solve the problem.

To generate an App password

- Visit your App passwords page https://myaccount.google.com/security/signinoptions/two-step-verification. You may be asked to sign in to your Google Account.
- At the bottom, click Select app and choose the app you're using.
- Click Select device and choose the device you're using.
- Select Generate.
- Follow the instructions to enter the App password (the 16-character code in the yellow bar) on your device.
- Select FINISH.
- Once you are finished, you won't see that App password code again. However, you will see a list of apps and devices you've created App passwords for.

If generating an app password does not fix the issue, please proceed to Option 2 or Option 3.

### Option 2: Change your settings to allow less secure apps

- Go to the "Less secure apps" https://www.google.com/settings/security/lesssecureapps section in My Account.
- Next to "Access for less secure apps," select Turn on.
- You can now setup your email using your username and password. If you continue to see a "password incorrect" error, please proceed to Option 3.

### Option 3: Access Gmail through browser

If you don't want to change your security settings, please follow these steps to access your Gmail:

- From the home page, press the OK button and press on the Browser. Enter https://www.google.com/gmail/ in the browser URL tab.
- Enter your username and password to log in.

### 4.5 Chrome

Enjoy surfing the Web using the Chrome browser.

To access this function, touch Chrome  $\overline{Q}$  from the Home screen.

### 4.6Calendar

You can use Calendar to keep track of important meetings, appointments, and more.

To access the function, swipe up from the Home screen, then touch Calendar.

### Viewing calendars

You can display the Calendar in Schedule, Day, 3 days, Week or Month view. Touch  $\equiv$  and select your desired calendar view.

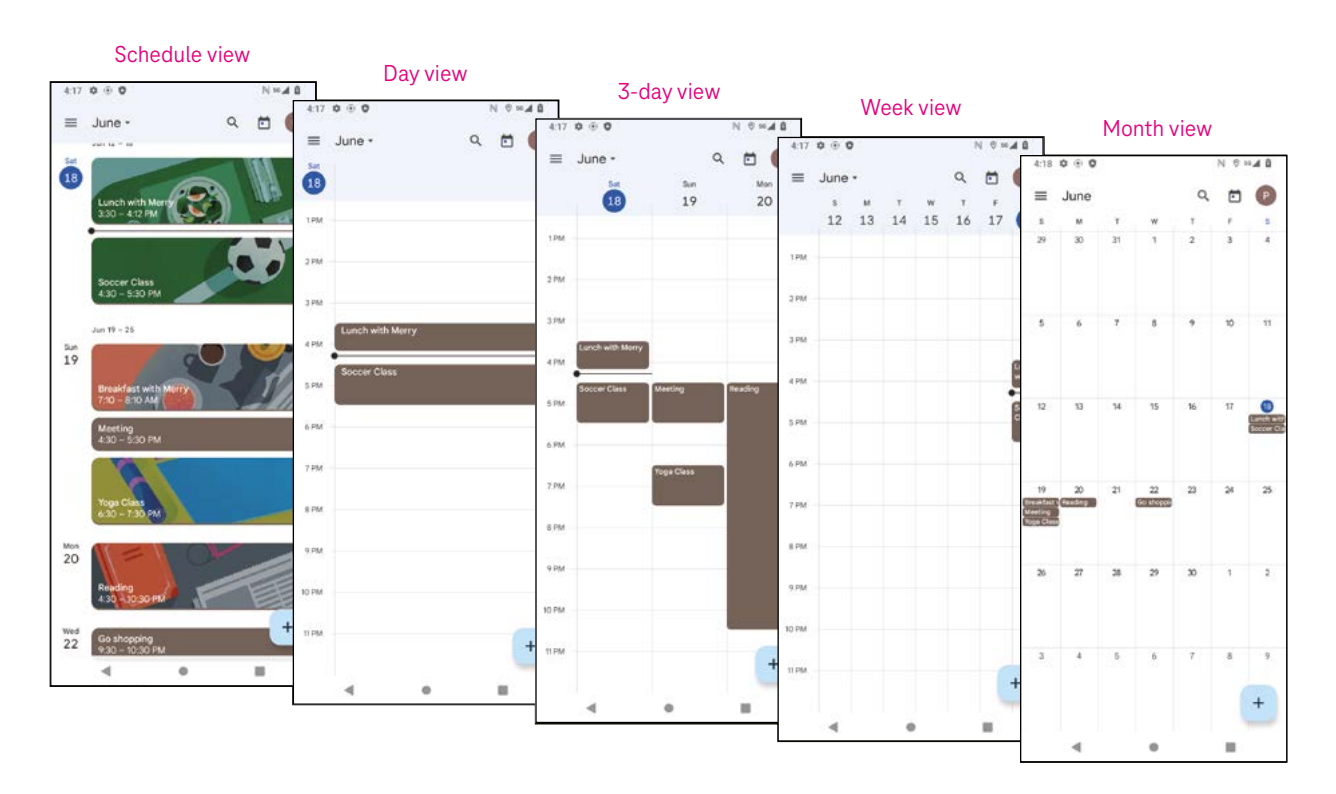

#### Creating a new event

You can add new events from any Calendar view.

- Touch  $+$  .
- Fill in all required information for this new event. If it is a whole-day event, you can turn  $\Box$  on to All-day.
- Invite guests to the event. Enter the email addresses separated by commas of the guests you want to invite to separate. The guests will receive an invitation from Calendar and Email.
- When finished, touch Save from the top of the screen.

To quickly create an event from the Day, 3 Day, or Week views, touch an empty spot to select a target area which will then turn into  $\Box$ , and touch the icon to create the new event.

#### Deleting or editing an event

- $\cdot$  To delete or edit an event, touch the event to enter its details screen, then touch  $\nearrow$  to edit the event.
- $\cdot$  Touch: and Delete to remove the event.

#### Event reminder

If a reminder is set for an event, the upcoming event will appear in the home screen.

• Touch an event name to view the Calendar notification list.

### 4.7 Camera

#### Accessing the camera

From the Home screen, touch Camera.

#### Taking a picture

- Position the object or landscape in the viewfinder, and touch the screen to focus if necessary.
- Touch  $\bigcirc$  to take the picture which will be automatically saved.
- To take burst shots, touch and hold  $\bigcirc$ .

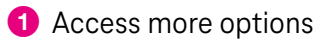

- **2** Select shot size
- **3** Select a filter
- 4 Set countdown seconds
- **6** Select flash mode to select flash mode: Off, Auto, On, or Always
- **6** Switch between front/back camera
- **7** Take a photo
- 8 View photos or videos you have taken

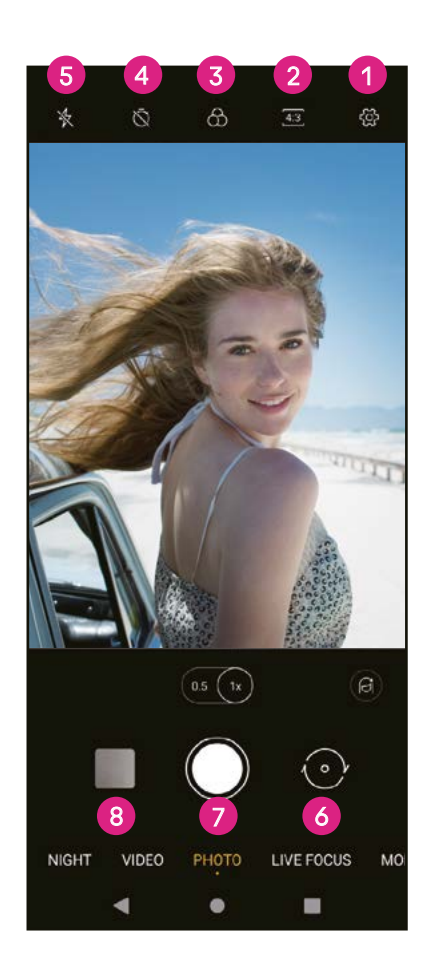

#### Making a video

- Touch VIDEO to enter the Video mode.
- Touch  $\bigcirc$  in the center of the screen to start video recording.
- You can also touch  $\bigcirc$  to take a picture during video recording.
- Touch  $\bigcirc$  to stop recording. The video will be automatically saved.

### Viewing, Editing, & Sharing

- Touch  $\leq$  then Gmail, Bluetooth, or Message to share the photo or video.
- Touch  $\Xi$  to edit.
- Touch  $\odot$  to search what you see with Google Lens.
- Touch  $\overline{\mathbf{II}}$  to delete.
- Touch  $\Box$  to go back to Camera mode.

# 4.8Photos

Photos acts as a media player for you to view photos and play videos.

Pictures and videos are displayed by moments and albums in Photos.

- Touch the picture/video directly to view or play.
- Swipe left/right to view previous or next pictures/videos.

#### Working with photos

You can work with pictures by rotating or cropping them, sharing them with friends, setting them as a contact photo or wallpaper, etc.

- Locate the picture you want to work on and touch the picture in the fullscreen picture view.
- Touch  $\leq$  to share the picture, or touch  $\bar{I}$  to delete the picture. Touch: and select Use as to set the picture as Contact photo or Wallpaper.

Tap  $\frac{1}{2}$  to enter editing screen.

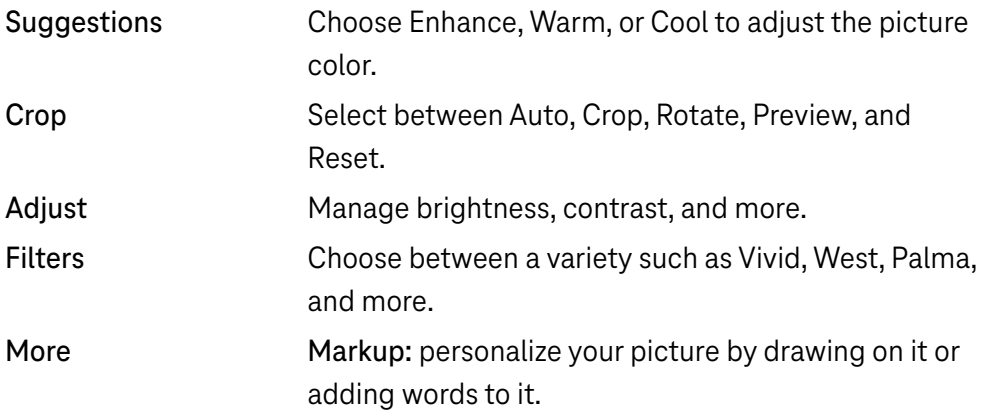

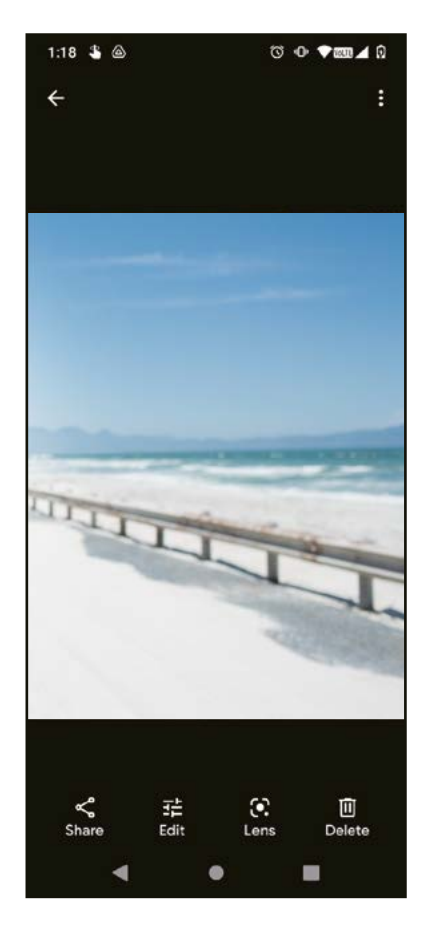

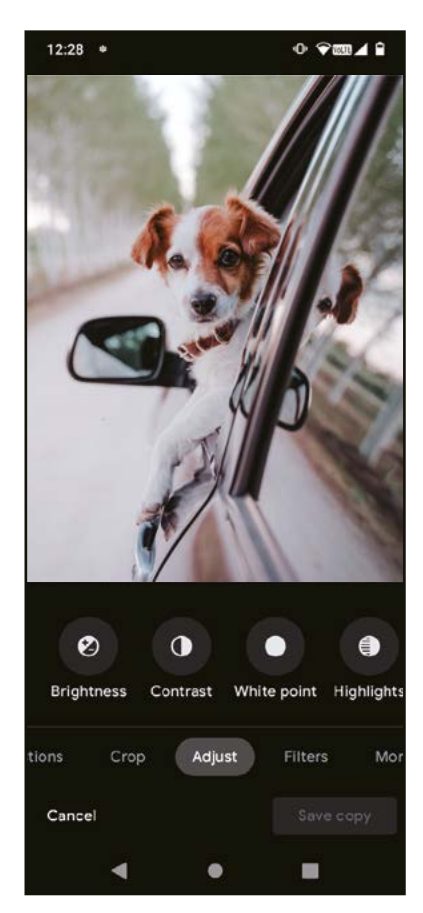

# 4.9 Clock

To access Clock, swipe up from the Home screen, then touch Clock.

### Setting world clocks

- Touch  $\bigcirc$  on the clock screen.
- Touch  $\overline{t}$  to add a time zone.

### Setting alarms

- Touch  $\overline{\mathbb{O}}$  on the clock screen.
- Turn on  $\Box$  to enable existing alarm, or touch  $\Box$  to add a new alarm. The following options will appear:

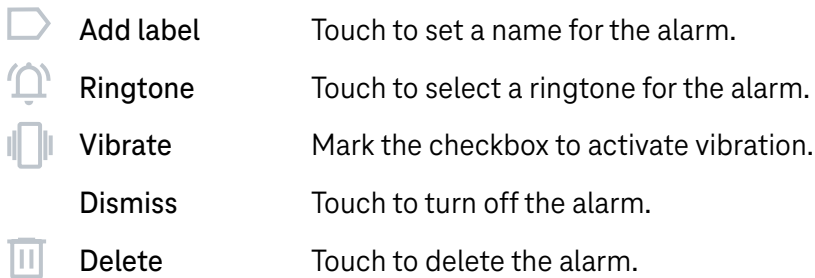

### Setting timer

- Touch  $\boldsymbol{\times}$  on the clock screen.
- Enter time in the sequence of seconds, minutes, and hours.
- $\cdot$  Touch  $\cdot$  to activate Countdown.
- Touch  $\cdot$  to add another timer in panel.
- Touch **u** to deactivate Countdown.
- Touch  $\Box$  to delete current countdown timer.

### Setting stopwatch

- Touch  $\bar{\mathbf{O}}$  on the clock screen.
- $\cdot$  Touch  $\triangleright$  to start the timer.
- Touch  $\ddot{\circ}$  to show a list of records according to the updated time.
- $\cdot$  Touch  $\mathbb{F}$  to halt the total and lap times.
- Touch  $\circledcirc$  to start a new timer.

#### **Bedtime**

Set a bedtime to silence your phone and choose to listen to soothing sounds. Set a wakeup time to receive alerts again.

# 5 Google applications .................................................................

Google apps are preinstalled on your phone to improve work efficiency and provide an enjoyable user experience.

This manual briefly introduces the apps. For detailed features and user guides, refer to related websites or the introduction provided in the apps.

Register with a Google Account to enjoy full functionality.

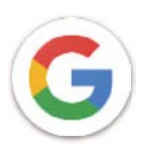

### Google

Your bookmarks, browsing history, and settings across all devices on which the browser is installed can be synchronized with your Google Account.

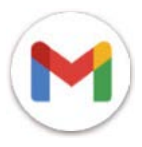

### Gmail

As Google's web-based email service, Gmail is configured when you first set up your phone. With this application, you can send and receive emails, manage emails by labels, archive them, and more. Emails can be automatically synchronized with your Gmail account.

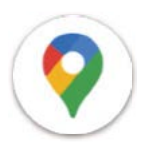

### Maps

Google Maps offers satellite imagery, street maps, 360° panoramic views of streets, real-time traffic conditions, and route planning for traveling by foot, car, or public transportation. By using this application, you can find your own location, search for a place, and get suggested route planning for your trips.

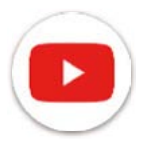

### YouTube

YouTube is an online video-sharing application where users can upload, view, and share videos. Available content includes video clips, TV clips, music videos, and other content such as video blogging, short original videos, and educational videos. It supports a streaming function that allows you to start watching videos almost as soon as they begin downloading from the internet.

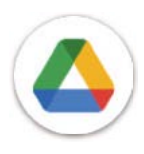

### Drive

A file storage and synchronization service created by Google, which allows users to store files in the cloud, share and edit files. Files in Drive are kept secure and can be accessed from any device by logging in to your Google Account. Files or folders can be shared privately with other Google Account users.

In Play Store, search for the app you need, download it and then follow the installation guide to install the app. You can also uninstall, update an app, and manage your downloads.

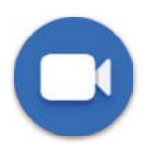

### Duo

This is a video chat mobile app that allows users to make video calls to people in their contact list once their phone numbers are verified.

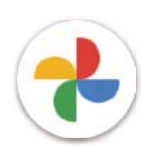

### Photos

Google Photos stores and backs up your photos and videos. It also automatically analyzes photos and organizes them into groups so that you can quickly find the photos you need.

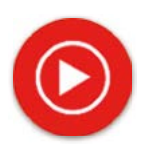

#### YT Music

YT Music Downloader is a Windows program that simplifies downloading videos and music from YouTube. YT Music Downloader lets you download videos and/or audio from YouTube. The program is geared toward music, so you can save music videos (or any videos) or convert those videos to just music, and the app will automatically save them in the MP3 format. Provided an appropriate YouTube link, the program is very fast at converting and saving these items to file, and once done, you have access to this music offline and via any others devices to which you transfer these files.

# 6 More applications.....................................................................

Swipe up from the bottom of the screen to access these other apps.

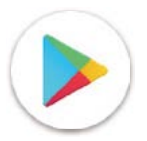

#### Play Store

Serves as the official app store for the Android operating system, allowing users to browse and download applications and games. Applications are either free of charge or at a cost.

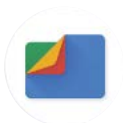

### Files

Files displays all data stored on the phone, including both external SD card and internal storage, such as applications, media files downloaded from Google Play Store, YouTube or other locations; videos, pictures or audio you have captured; other data transferred via Bluetooth, USB cable, etc.

# 7 Security .....................................................................................

### 7.1 Screen lock

From the Home screen, access Settings in the control center or from the search apps list. Go to Security > Screen lock

Screen lock allows you to secure your phone from being used by others without your permission. Activate the following security options: Pattern, PIN, or Password. Whoever turns on your phone will be required to unlock the screen in order to access your device. Your device can be unlocked by anyone if you select None or Swipe.

# 7.2 SIM card lock

A SIM PIN prevents access to the cellular data networks. When it's enabled, any device containing the SIM card will request the PIN upon restart. A SIM PIN is not the same as the lock code used to unlock the device.

### 7.3 Lock screen preferences

Customize what displays on your lock screen.

### 7.4 Fingerprint sensor

Use your Fingerprint to unlock the screen.

Access Settings > Security > Fingerprint to activate this function.

Note: you need to set a pattern, PIN, or password before using Fingerprint sensor.

## 7.5 Face unlock

Face unlock allows you to unlock your device with your facial data. Set it according to the on-screen steps. Make sure you are facing the phone screen when using face recognition.

Note: you need to set a pattern, PIN, or password before using face unlock.

# 7.6 Smart lock

This function is inactive by default; you need to set a screen lock to activate it. If Smart lock is turned on, your device remains unlocked when it is safe with you.

# 7.7 Encryption & credentials

Under Advanced, touch to view your device encryption status and the credentials items. You can modify and clear all of the stored credentials.

# 8 Account .....................................................................................

### 8.1 Account information

You can also access account information from your phone.

• Go to Settings > About phone

### 8.2 Software update

To access Software Updates, follow the steps below:

- Connect your device to a Wi-Fi network and make sure it has a strong data connection.
- Ensure your battery is fully charged before starting the software update. Your device's current battery level can be found on your device under Settings > Battery.
- Go to Settings > System > System update.
- If you want to update the system, tap Check for update and when that's finished, your phone will have the latest version of the software.

# 9 Safety & regulatory information .............................................

Read this chapter carefully before using your mobile device.

### Safety and Use

The manufacturer disclaims any liability for damage, which may result as a consequence of improper use or use contrary to the instructions contained herein. Use of connected devices subject to T-Mobile's Terms and Conditions.

### Traffic Safety

Always obey the local laws and regulations addressing the use of wireless mobile devices and their accessories in the areas where you drive. The use of mobile devices while driving may be prohibited or restricted in certain areas.

### Conditions of Use

Remember to abide by local authority rules of mobile device use on aircrafts.

### Operational Warnings

Only use your mobile device in accordance with local laws and regulations and obey all posted notices in public areas.

Read and follow the directions from the manufacturer of your implantable medical device. If you have any questions about using your mobile device with your implantable medical device, consult your healthcare provider.

- It is recommended to have proper supervision while small children use your mobile device.
- Do not attempt to disassemble your mobile device. If you disassemble your mobile device, the warranty will not apply.
- Always handle your mobile device with care and keep it in a clean and dust-free place.
- Do not allow your mobile device to be exposed to adverse weather or environmental conditions (moisture, humidity, rain, infiltration of liquids, dust, sea air, etc.). The manufacturer's recommended operating temperature range is 0°C (32°F) to +40°C (104°F)
- Note: The max value depends on the device condition, materials around it and the housingpaint and texture.
- At over 40°C (104°F), the legibility of the mobile device's display may be impaired, though this is temporary and not serious.
- Do not open or attempt to paint or repair your mobile device.
- Do not drop, throw or try to bend your mobile device.
- Do not use the mobile device if the screen is damaged, cracked or broken to avoid any injury.
- Use only batteries, battery chargers, and accessories which are recommended by device manufacturer and its affiliates and are compatible with your mobile device model. Device manufacturer and its affiliates disclaim any liability for damage caused by the use of other chargers or batteries.

Please check local laws and regulations in your jurisdiction to learn how to best dispose of your mobile device.

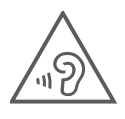

#### PROTECT YOUR HEARING

To prevent possible hearing damage, do not listen at high volume levels for long periods. Exercise caution when holding your device near your ear while the loudspeaker is in use.

#### **Privacy**

Please note that you must respect the laws and regulations of your jurisdiction or other jurisdiction(s) where you will use your mobile device regarding taking photographs and recording sounds with your mobile device. Pursuant to such laws and regulations, it may be strictly forbidden to take photographs and/or to record the voices of other people or any of their personal attributes, and reproduce or distribute them, as this may be considered to be an invasion of privacy.

It is the user's sole responsibility to ensure that prior authorization be obtained, if necessary, in order to record private or confidential conversations or take a photograph of another person; the manufacturer, the seller or vendor of your mobile device (including the operator) disclaim any liability which may result from the improper use of the mobile device.

### Legal Information

In order to provide you with better access to this important information, we've made the materials accessible from the phone's Settings menu. Review these materials prior to using your mobile device. To access the materials on your mobile device, swipe up from the home screen, and tap Settings > About phone > Legal information, and select a topic.

### Regulatory Information (e-label)

Your mobile device uses an electronic label (e-label) that provides regulatory information about your device. To view the regulatory information for this device on the device, swipe up from the home screen, then tap Settings > About phone > Regulatory labels.

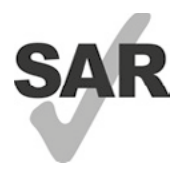

This smartphone has been tested and rated for use with hearing aids for some of the wireless technologies that the smartphone uses. However, other wireless technologies may be used in this smartphone that have not been tested for use with hearing aids. It is important to try the different features of your smartphone thoroughly and in different locations to determine if you hear any interfering noise when using this smartphone with your hearing aid or cochlear implant. Consult your wireless service provider about its return and exchange policies, and for information about hearing aid compatibility.

Your device includes a radio transmitter and receiver. It is designed and manufactured not to exceed the exposure limits for Radio Frequency (RF) set by the CONFORMITE EUROPEENNE(CE). The RF exposure limits set by the CE for wireless mobile devices utilize a unit of measurement referred to as Specific Absorption Rate (SAR), which is a measure of the amount of RF energy absorbed by the body when using a mobile device. The CE limit for public exposure from cellular telephones is a SAR level of 2.0 watts per kilogram (2.0 W/kg).

This device complies with CE radiation exposure limits set forth for an uncontrolled environment. To ensure compliance with the RF exposure guidelines, the device must be used at least 5mm from your body.

To view additional SAR information on your phone, swipe up from the home screen, then tap Settings > About phone > Legal information > RF Exposure.

### Battery and Accessories

Observe the following precautions for battery use:

- Do not attempt to open the battery (due to the risk of toxic fumes and burns).
- Do not disassemble or cause a short-circuit in the battery.
- $\cdot$  Do not burn or dispose of a used battery in household garbage or store it at temperatures above 60 $^{\circ}$  C.
- Do not disassemble or open, crush, bend or deform, puncture or shred.
- Do not modify or remanufacture, attempt to insert foreign objects into the battery, immerse or expose to water or other liquids, expose to fire, explosion or other hazards.

Products that have the below symbol must be taken to collection points at the end of their life:

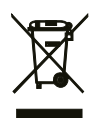

• Municipal waste disposal centers with specific bins for these items of equipment.

Collection bins at points of sale.

You can learn more about how to recycle your mobile device by visiting the CTIA website at www.ctia.org/news/how-to-recycle-your-mobile-device

CAUTION: IF BATTERY IS REPLACED BY AN INCORRECT TYPE, DEVICE MIGHT EXPLODE. DISPOSE OF USED BATTERIES ACCORDING TO THE INSTRUCTION.

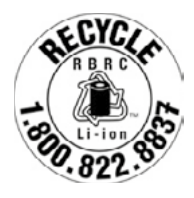

### Recycling Information

Call Recycle Customer Support at 1−855−368−0829 for recycling instructions or just mention this: In the United States you may learn more about CTIA's Recycling Program at http://www.recyclewirelessphones.com.

### **Chargers**

Home A.C./Travel chargers will operate within the temperature range of: 0°C (32°F) to 45°C (113°F).

Due to different applicable electrical specifications, a charger you purchased in one jurisdiction may not work in another jurisdiction. They should be used for this purpose only.

This product should be operated with the recommended power supply unit(s).

Travel charger: Input: 100-240V~ 50/60Hz 0.5A

Output:  $5V = 3A$ 

### Licenses

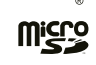

microSD logo is a trademark of SD-3C, LLC.

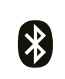

The Bluetooth® word mark and logos are owned by the Bluetooth SIG, Inc. and any use of such marks by Device Manufacturer and its affiliates is under license. Other trademarks and trade names are those of their respective owners.

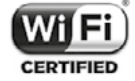

The Wi-Fi Logo is a certification mark of the Wi-Fi Alliance.

# 10 Specification .............................................................................

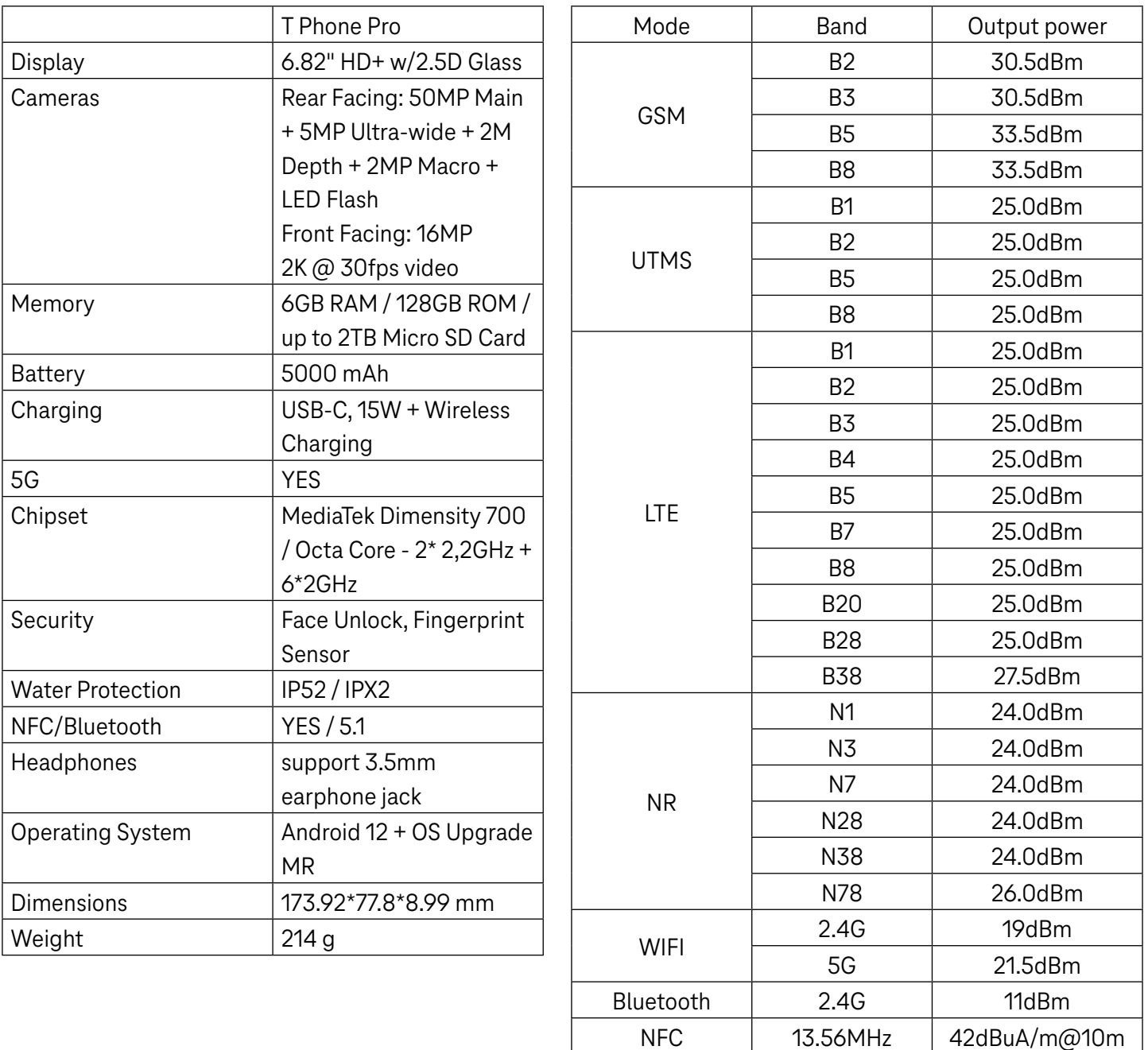

# 11 Troubleshooting........................................................................

Review some of these common issues and their solutions.

### My phone can't receive incoming calls

- Make sure that your phone is switched on and connected to a network.
- Check for overloaded or unavailable network.
- Check your subscription status.
- Make sure that you have not forwarded incoming calls.
- Make sure that you have not barred certain calls.
- Make sure that your phone is not in airplane mode.

### The caller's name/number doesn't appear when a call is received

- If the caller is not in your contact list, you have the option to subscribe to NameID
- Your caller may have concealed his name or number.

### I can't find my contacts

- Make sure that your SIM card is not broken.
- Make sure that your SIM card is inserted properly.
- Import all contacts stored in SIM card to phone.

#### The sound quality of the calls is poor

- Adjust the volume during a call by pressing the Volume key.
- Check the network strength. Move to a location with stronger signal strength.
- Make sure that the receiver, connector or speaker on your phone is clean.

#### I can't use the features described in the manual

- Check to make sure that your subscription includes this service.
- Make sure that this feature doesn't require any additional accessory.

#### When I select a number from my contacts, the number can't be dialed

- Make sure that you have correctly recorded the number in your file.
- Make sure that you have selected the country code when calling an international number.

#### My phone can't connect to a network or "No service" is displayed

- Try connecting to the network by moving to another physical location.
- Verify the network coverage in your current area.
- Check that your SIM card is valid.
- Make sure your phone's setting is not in airplane mode.
- If you are away from your T-Mobile network, you may need to enable roaming in the phone's settings to connect to another network. Roaming charges may apply.

#### My phone can't connect to the internet

- Make sure that Cellular Data internet service is available in your wireless service plan.
- Check your phone's settings. Make sure Cellular Data is enabled or Wi-Fi connected.
- Make sure that you are in a place with network coverage for cellular data or Wi-Fi internet connection.
- Try connecting at a later time or from another location.

#### Invalid SIM card

- Make sure that the SIM card has been correctly inserted (see "Inserting Nano SIM card").
- Make sure that the chip on your SIM card is not damaged.
- Make sure that the service of your SIM card matches the network you're on.

#### My phone can't make outgoing calls

- Make sure that you have dialed a valid number and have touched Call on your phone.
- For international calls, check the country and area codes.
- Make sure that your phone is connected to a network, and the network is not overloaded or unavailable.
- Check your subscription status.
- Make sure that you have not barred outgoing calls.

#### My phone can't be switched on

• If the phone can't be switched on, charge for at least 10 minutes to ensure the minimum battery power needed. Then switch it on again.

#### My phone has not responded for several minutes

• If your phone doesn't respond, turn off your phone by pressing and holding the Power key until it turns off and then restart it again.

#### My phone turns off by itself

- If your phone turns off by itself, make sure that the Power key is not accidentally pressed.
- Check the battery charge level.
- If it still doesn't work, Factory reset the phone via the Reset options in the phone's Settings. Make sure you have backed up your data.

### My phone can't charge properly

- Make sure that you are using the proper charger that comes with the phone.
- Make sure that your battery is not completely discharged; if the battery power has been discharged for a long time, it may take around 10 minutes to display the battery charging indicator on the screen.
- Make sure that charging is carried out under normal conditions (0°C (32°F) to 45°C (113°F)).

### I can't add a contact

• Make sure that your SIM card contact list are not full; delete some files or save the files to the phone.

### My callers can't leave messages on my voicemail

- Contact your network carrier to check service availability.
- Set up your voicemail so that your caller can leave a message.

### I can't access my voicemail

- Make sure that T-Mobile's voicemail number is correctly entered in "Voicemail number".
- Try later if the network is busy.

### I can't send and receive MMS

- Check your phone storage as it might be full.
- Contact customer care to check service availability and MMS parameters.
- Verify the server center number or your MMS profile with customer care.
- The server center may be swamped. Try again later.
- Start a new Messaging string. Your messaging string may have reached its limit.

### SIM card PIN locked

• Contact customer care to obtain the PUK (Personal Unblocking Key) code.

#### I can't connect my phone to my computer

- Install Smart Suite.
- Check that your USB driver is installed properly.
- Open the Notification panel to check if the Smart Suite Agent has been activated.
- Check that you have marked the USB debugging checkbox.
- Check that your computer meets the requirements for Smart Suite installation.
- Make sure that you're using the right cable from the box.

#### I can't download new files

- Make sure that there is enough phone storage space for your download.
- Select the microSD card as the location to store downloaded files.
- Check your subscription status.

#### The phone can't be detected by others via Bluetooth

- Make sure that Bluetooth is turned on and your phone is visible to other users.
- Make sure that the two devices are within Bluetooth's detection range.

### The battery drains too fast

- Make sure that you follow the complete charge time (minimum 2.3 hours).
- After a partial charge, the battery level indicator may not be exact.
- Wait for at least 10 minutes after removing the charger to obtain an exact indication.
- Adjust the brightness of screen as appropriate.
- Extend the email auto-check interval for as long as possible.
- Update news and weather information manually or increase their auto-check interval.
- Exit background-running applications if they are not being used for extended periods of time.
- Deactivate Bluetooth, Wi-Fi, or GPS when not in use.

### The phone becomes warm following prolonged calls, game playing, internet surfing or running other complex applications

• This heating is a normal consequence of the CPU handling excessive data. Ending the above actions will make your phone return to normal temperature.

### After Factory data reset is performed, I can't use my phone without entering Google Account credentials

- After reset is performed, you must enter the original Google Account credentials that were used on this phone.
- If you don't remember your Google Account credentials, complete Google Account recovery procedures.

#### The phone doesn't ring when a call or message arrives

- Make sure that Do Not Disturb mode (go to Settings > Sound > Do Not Disturb) is not activated.
- Press the Volume key to adjust volume.